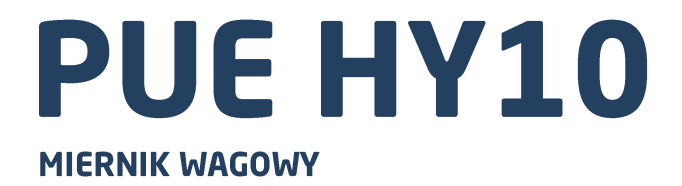

# **INSTRUKCJA OBSŁUGI**

ITKU-89-08-11-20-PL

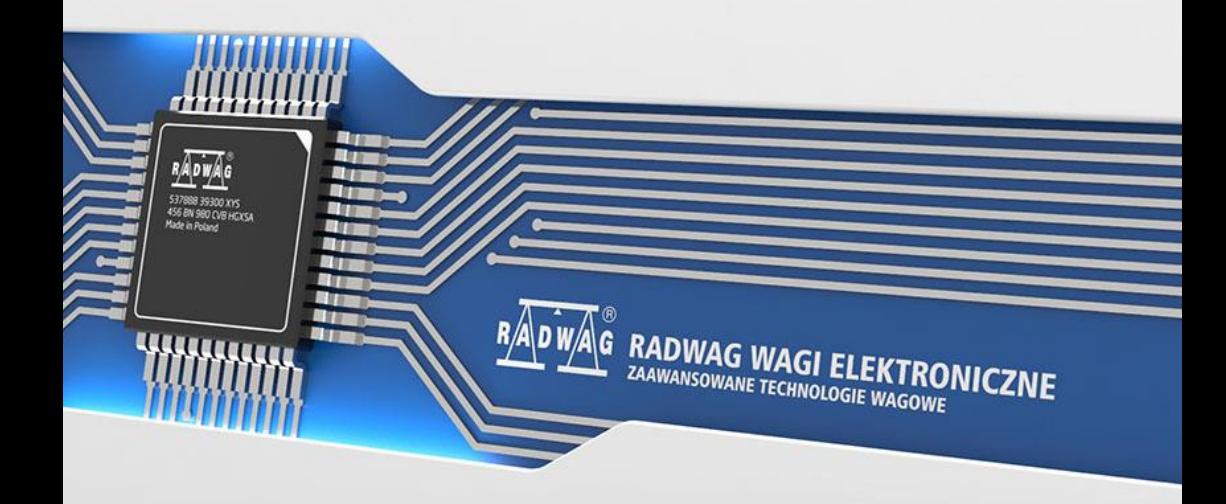

#### LISTOPAD 2020

#### 2

## **ŚRODKI OSTROŻNOŚCI**

Przed przystąpieniem do instalacji, użytkowania lub konserwacji urządzenia konieczne jest zapoznanie się z niniejszą Instrukcją obsługi i postępowanie zgodnie z jej zaleceniami.

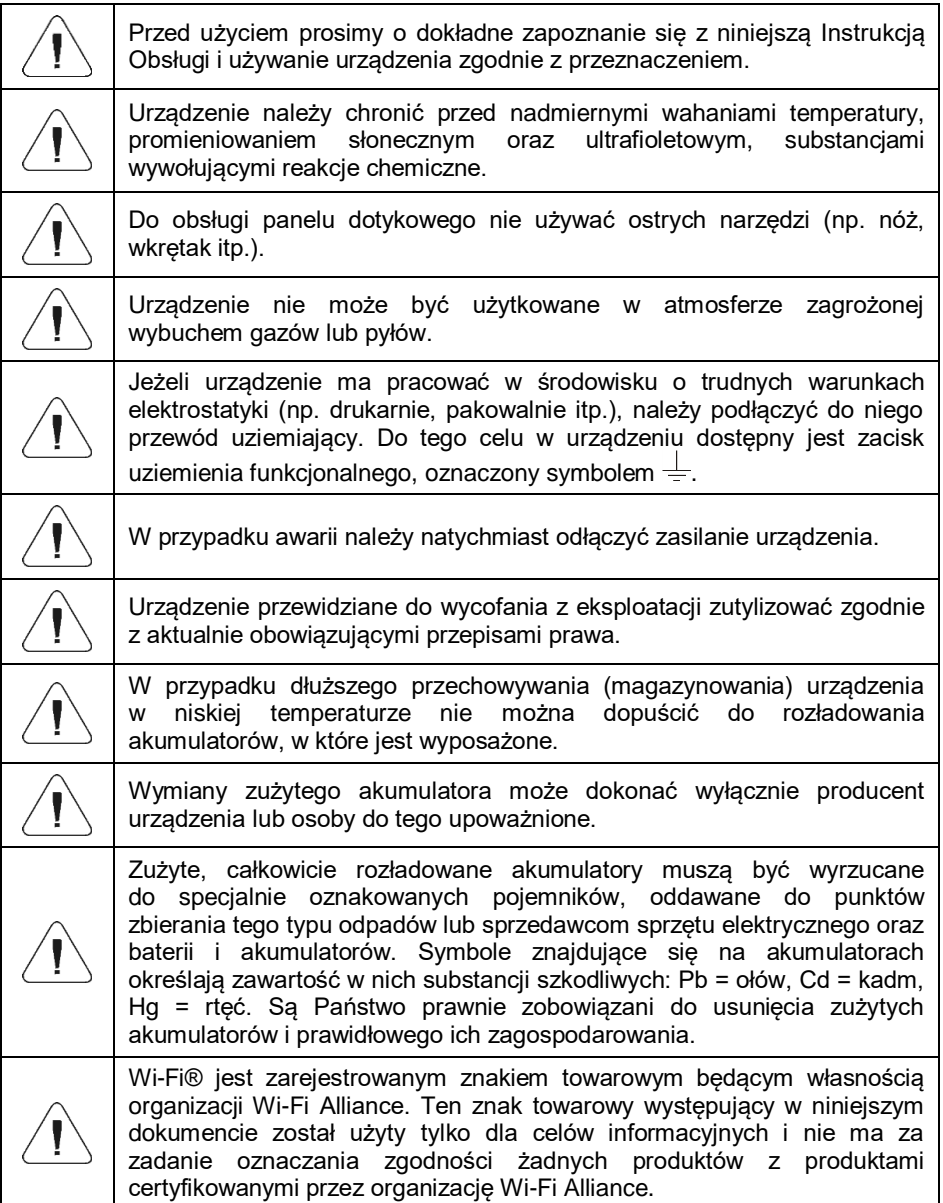

## Spis treści

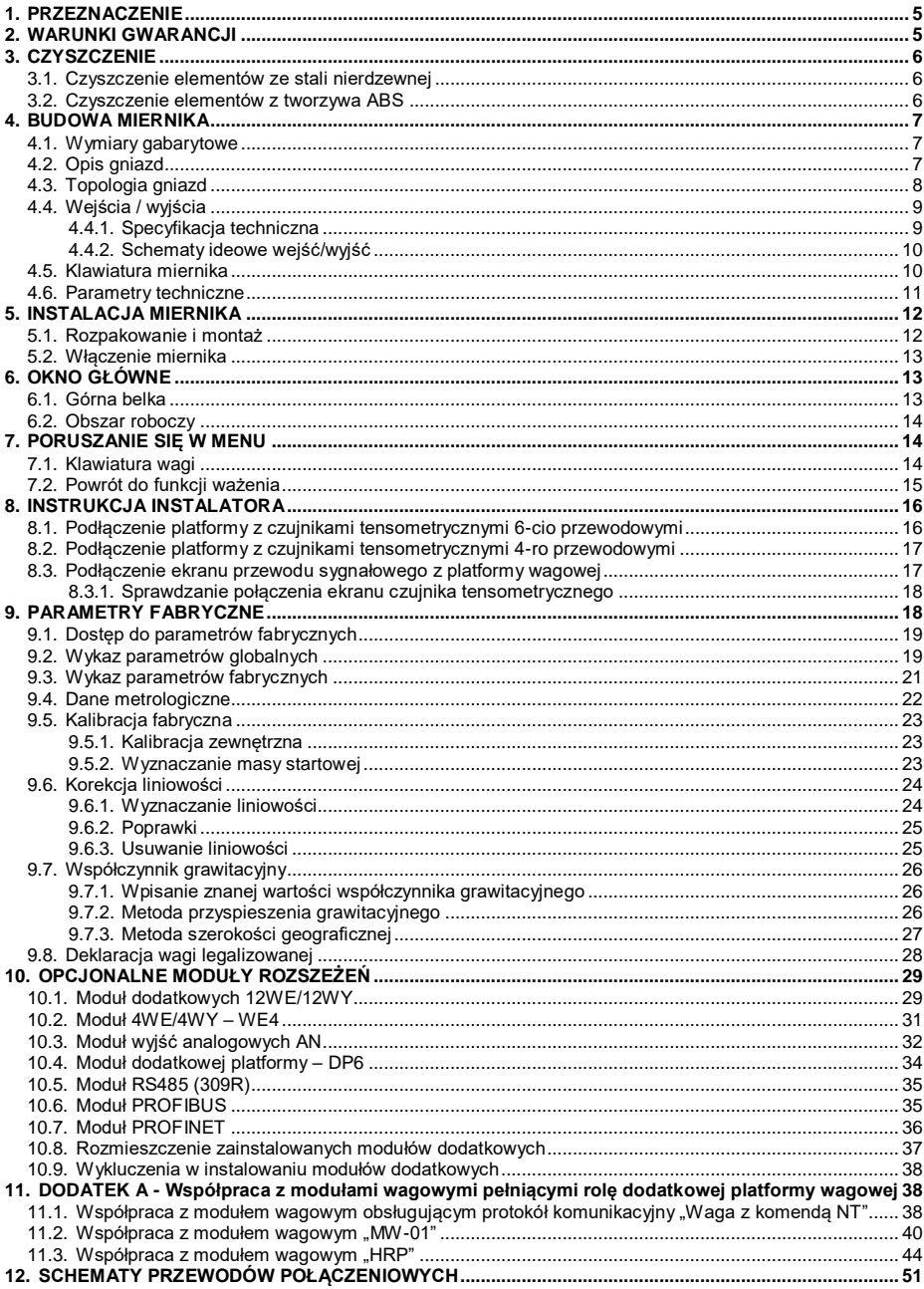

## <span id="page-4-0"></span>**1. PRZEZNACZENIE**

Miernik wagowy PUE HY10 jest urządzeniem przeznaczonym do budowy wag przemysłowych w oparciu o czujniki tensometryczne oraz moduły magnetoelektryczne. Wyposażony jest w obudowę ze stali nierdzewnej o stopniu ochrony IP 68/69, co umożliwia pracę w dużej wilgotności oraz w szerokim zakresie temperatur; tj. od -10°C do +40°C. Kolorowy wyświetlacz pojemnościowy 10,1" z panelem dotykowym pozwala na intuicyjną obsługę urządzenia bez użycia klawiatury.

Miernik wagowy w wykonaniu standardowym wyposażony jest w 2 złącza USB, złącze RS232, port Ethernet oraz 4WE/4WY. Do urządzenia można podłączyć max 6 platform wagowych (2 x wewnętrzny moduł wagowy + 4 x zewnętrzny moduł wagowy). Ponadto miernik może współpracować ze skanerami kodów kreskowych, drukarkami paragonów, drukarkami etykiet, czytnikami RFID oraz wyposażeniem PC (mysz, klawiatura, pamięć flash USB).

## <span id="page-4-1"></span>**2. WARUNKI GWARANCJI**

- A. RADWAG zobowiązuje się naprawić lub wymienić te elementy, które okażą się wadliwe produkcyjnie lub konstrukcyjnie.
- B. Określenie wad niejasnego pochodzenia i ustalenie sposobów ich wyeliminowania może być dokonane tylko z udziałem przedstawicieli producenta i użytkownika.
- C. RADWAG nie bierze na siebie jakiejkolwiek odpowiedzialności związanej z uszkodzeniami lub stratami, wynikającymi z nieupoważnionego lub nieprawidłowego wykonywania procesów produkcyjnych lub serwisowych.
- D. Gwarancja nie obejmuje:
	- uszkodzeń mechanicznych spowodowanych niewłaściwą eksploatacją wagi oraz uszkodzeń termicznych, chemicznych,<br>uszkodzeń spowodowanych wyładowaniem atmosferycznym, uszkodzeń spowodowanych wyładowaniem atmosferycznym, przepięciem w sieci energetycznej lub innym zdarzeniem losowym,
	- czynności konserwacyjnych (czyszczenie wagi).
- E. Utrata gwarancji następuje wówczas, gdy:
	- naprawa zostanie dokonana poza autoryzowanym punktem serwisowym,
	- serwis stwierdzi ingerencję osób nieupoważnionych w konstrukcję mechaniczną lub elektroniczną wagi,
	- zostanie zainstalowana inna wersja systemu operacyjnego,
	- waga nie ma firmowych znaków zabezpieczających.
- F. Szczegółowe warunki gwarancji znajdują się w karcie serwisowej.
- G. Kontakt telefoniczny z Autoryzowanym Serwisem: +48 (48) 386 64 16.

## <span id="page-5-0"></span>**3. CZYSZCZENIE**

#### <span id="page-5-1"></span>**3.1. Czyszczenie elementów ze stali nierdzewnej**

W trakcie czyszczenia stali nierdzewnej należy przede wszystkim unikać używania środków czyszczących zawierających jakiekolwiek żrące substancje chemiczne, np. wybielacze (zawierający chlor). Nie wolno stosować preparatów zawierających substancje ścierne. Zawsze należy usuwać brud za pomocą szmatki z mikrofibry, dzięki czemu nie zostaną uszkodzone powłoki ochronne czyszczonych elementów.

W przypadku codziennej pielęgnacji i usuwania niewielkich plam, należy wykonać następujące czynności:

- 1. Usunąć zanieczyszczenia ściereczką zamoczoną w ciepłej wodzie.
- 2. Dla uzyskania lepszych rezultatów, można dodać odrobinę płynu do mycia naczyń.

#### <span id="page-5-2"></span>**3.2. Czyszczenie elementów z tworzywa ABS**

Czyszczenie suchych powierzchni odbywa się za pomocą czystych ściereczek z celulozy lub bawełny, niepozostawiających smug i niebarwiących, można użyć także roztworu wody i środka czyszczącego (mydło, płyn do mycia naczyń, płynu do mycia szyb) należy czyścić powierzchnię zachowując normalny docisk ściereczki do podłoża, czyszczoną powierzchnię należy przetrzeć, a następnie osuszyć. Czyszczenie można powtórzyć w razie konieczności.

W przypadku wystąpienia trudno usuwalnych zabrudzeń takich jak: resztki kleju, gumy, smoły, pianki poliuretanowej itp. można użyć specjalnych środków czyszczących na bazie mieszanki węglowodorów alifatycznych nierozpuszczający tworzywa. Przed zastosowaniem środka czyszczącego przy wszystkich powierzchniach zalecamy wykonanie prób przydatności. Nie stosować preparatów zawierających substancje ścierne.

## <span id="page-6-0"></span>**4. BUDOWA MIERNIKA**

#### <span id="page-6-1"></span>**4.1. Wymiary gabarytowe**

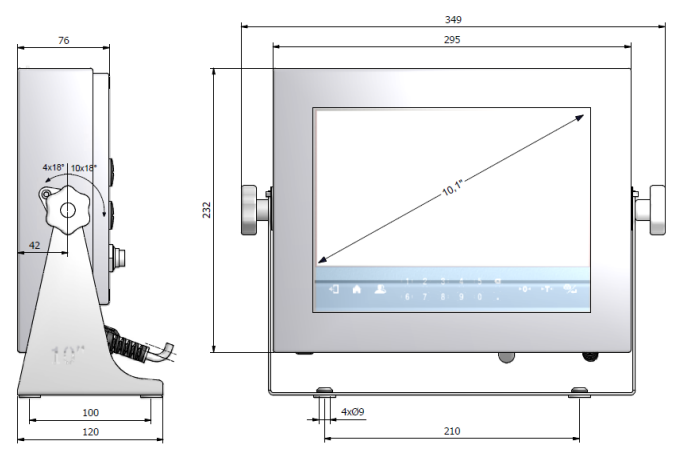

*Wymiary gabarytowe miernika PUE HY10*

## <span id="page-6-2"></span>**4.2. Opis gniazd**

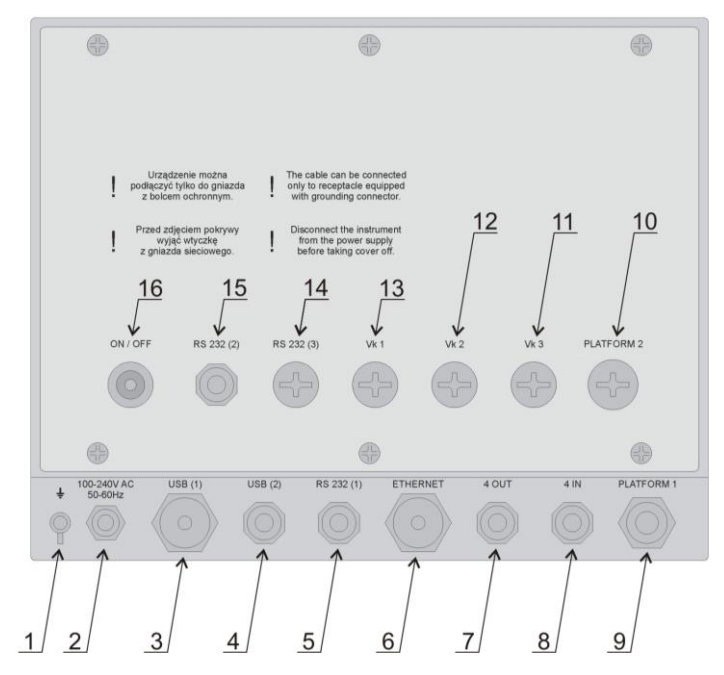

*Opis gniazd miernika PUE HY10*

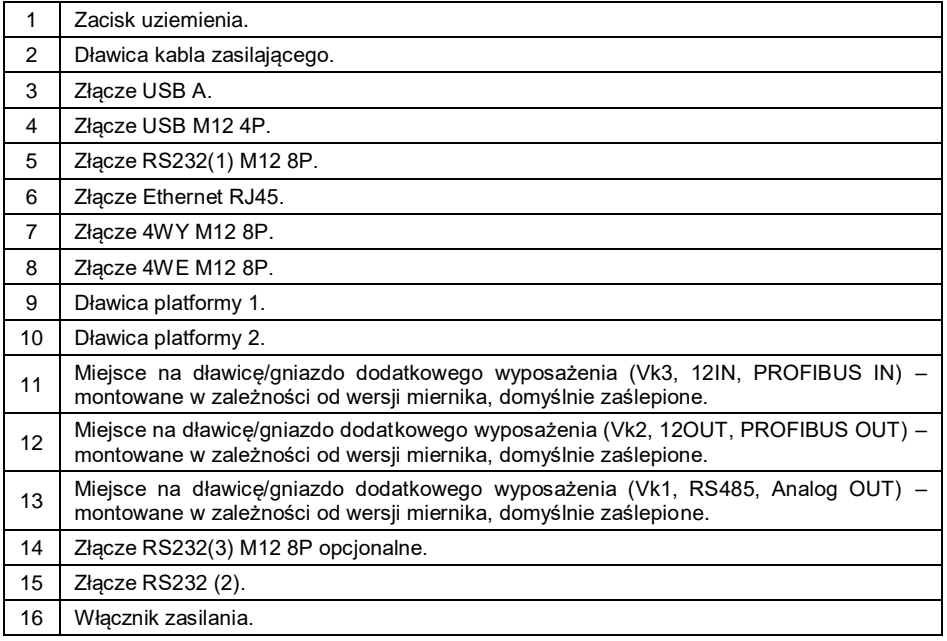

## <span id="page-7-0"></span>**4.3. Topologia gniazd**

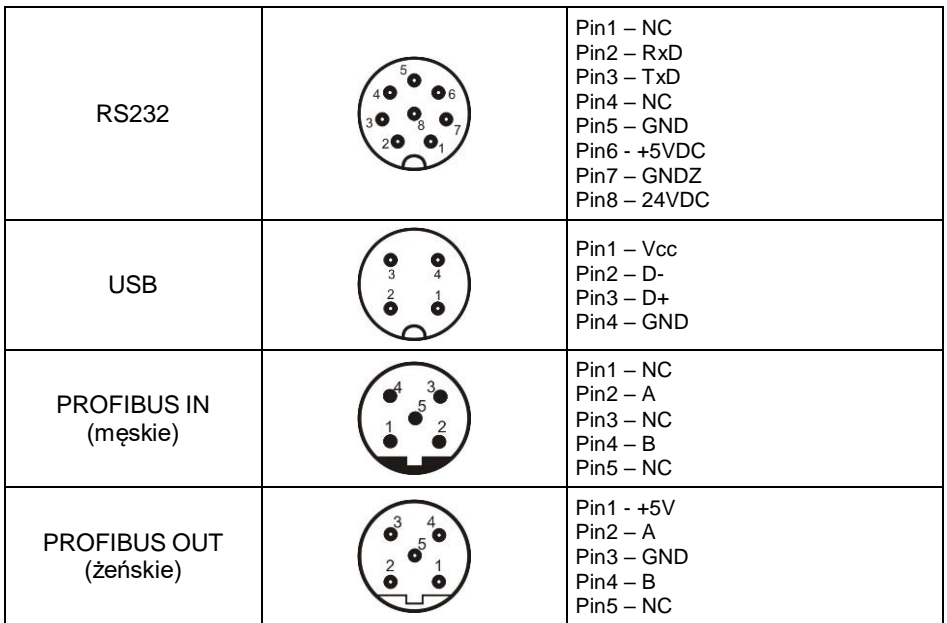

#### <span id="page-8-0"></span>**4.4. Wejścia / wyjścia**

Miernik w standardzie posiada **4** optoizolowane wejścia i 4 wyjścia półprzewodnikowe (przekaźniki półprzewodnikowe). Sygnały wyprowadzone są gniazdami M12 8P.

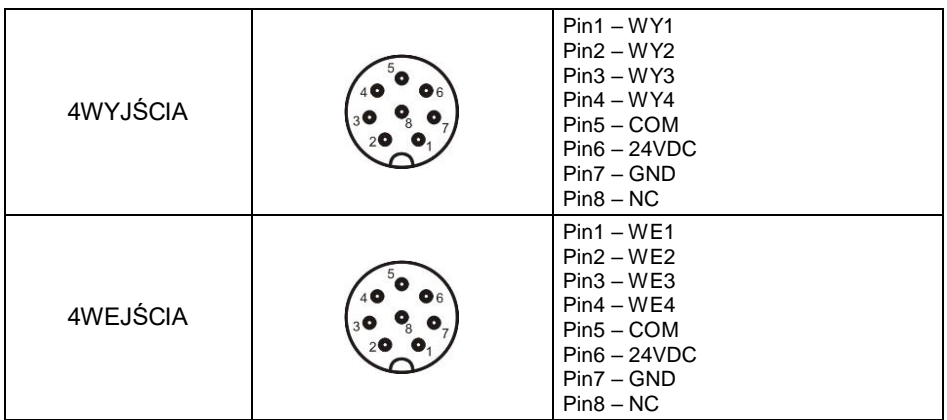

## <span id="page-8-1"></span>**4.4.1. Specyfikacja techniczna**

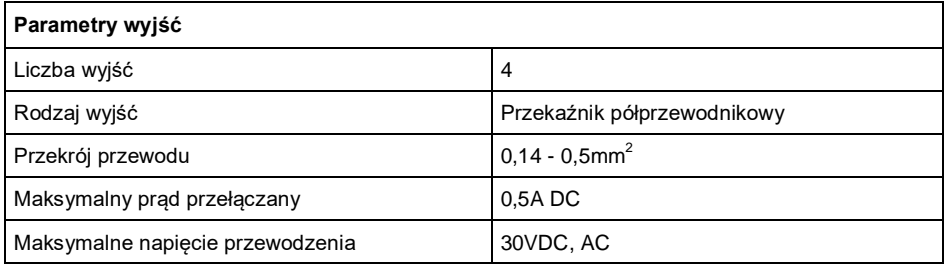

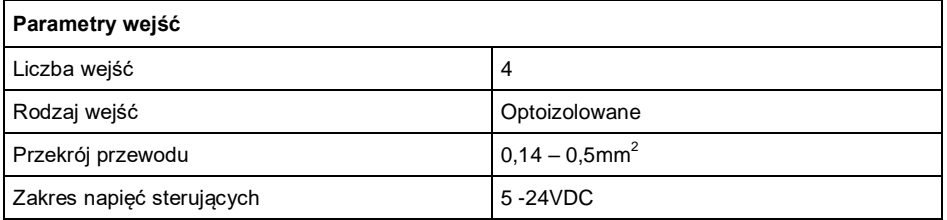

#### <span id="page-9-0"></span>**4.4.2. Schematy ideowe wejść/wyjść**

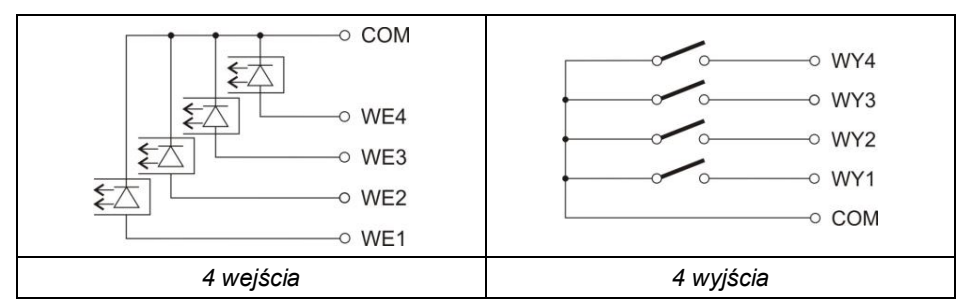

#### <span id="page-9-1"></span>**4.5. Klawiatura miernika**

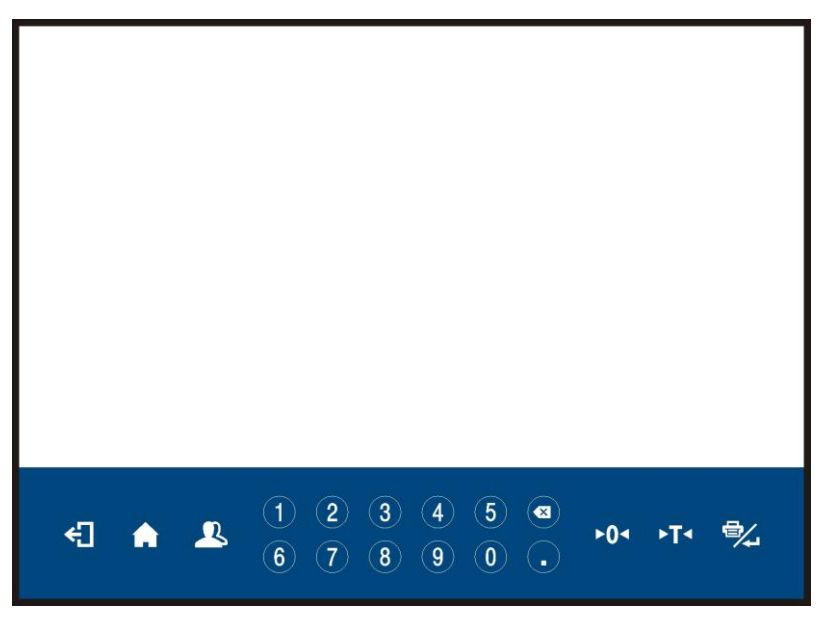

*Klawiatura miernika PUE HY10*

#### **Funkcje przycisków:**

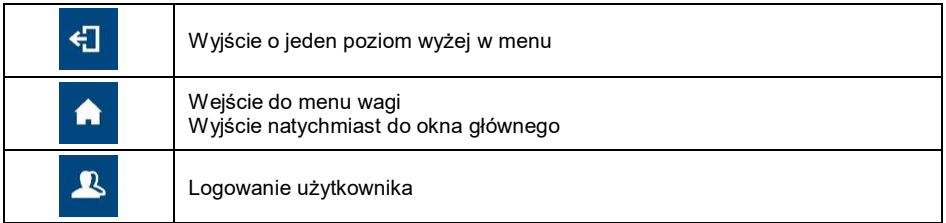

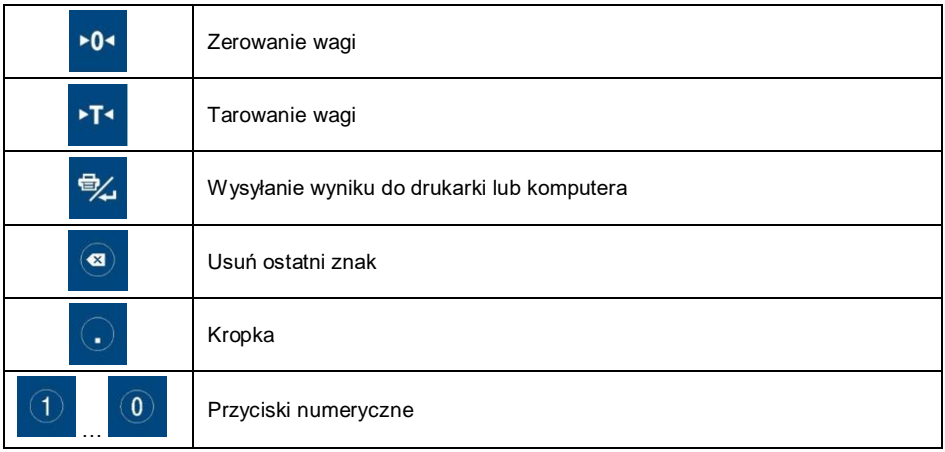

## <span id="page-10-0"></span>**4.6. Parametry techniczne**

## **Dane ogólne:**

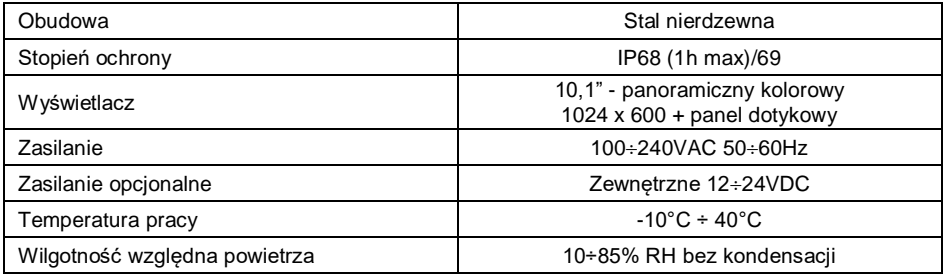

## **Dane metrologiczne:**

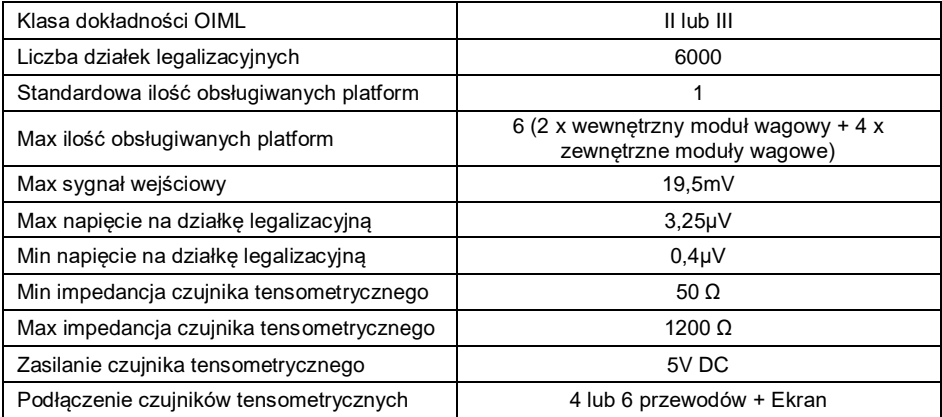

#### **Komunikacja:**

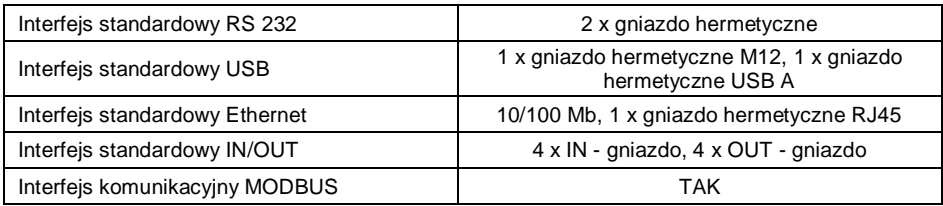

#### **Opcje dodatkowe:**

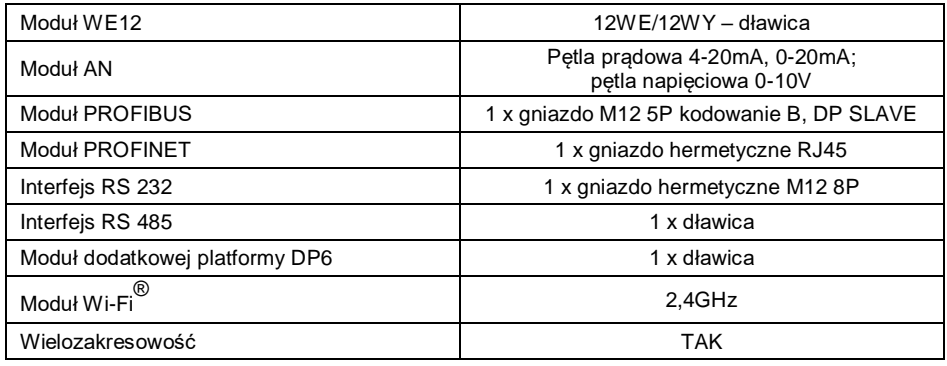

## <span id="page-11-0"></span>**5. INSTALACJA MIERNIKA**

### <span id="page-11-1"></span>**5.1. Rozpakowanie i montaż**

- A. Wyjmij miernik wagowy z opakowania fabrycznego.
- B. Po podłączeniu do miernika platformy wagowej urządzenie ustaw w miejscu użytkowania, na równym i twardym podłożu, z daleka od źródeł ciepła.
- C. Wagę wypoziomuj, pokręcając nóżkami regulacyjnymi. Poziomowanie jest poprawne, jeżeli pęcherzyk powietrza znajduje się w centralnym położeniu poziomniczki, umieszczonej w podstawie wagi:

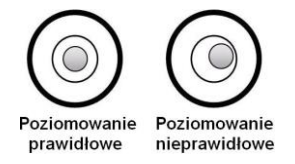

#### <span id="page-12-0"></span>**5.2. Włączenie miernika**

- Włącz zasilanie przyciskiem **ON/OFF**, znajdującym się w tylnej części obudowy miernika, po czym rozpocznie się procedura ładowania systemu operacyjnego.
- Po zakończonej procedurze startowej zostanie automatycznie uruchomione okno główne programu.
- Urządzenie jest gotowe do pracy.

## <span id="page-12-1"></span>**6. OKNO GŁÓWNE**

Główne okno aplikacji można podzielić na 2 obszary: górna belka, obszar roboczy.

#### **Widok ogólny:**

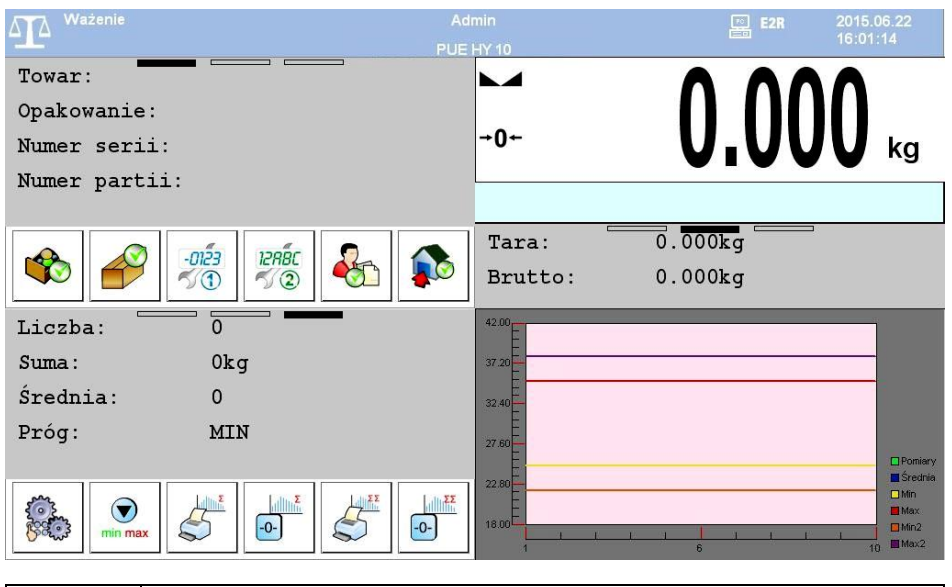

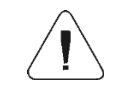

*Szczegółowy opis konfiguracji okna głównego znajduje się w "Instrukcji oprogramowania miernika PUE HY10".*

#### <span id="page-12-2"></span>**6.1. Górna belka**

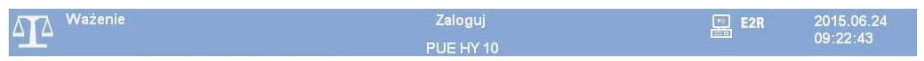

W górnej części ekranu wyświetlone są następujące informacje:

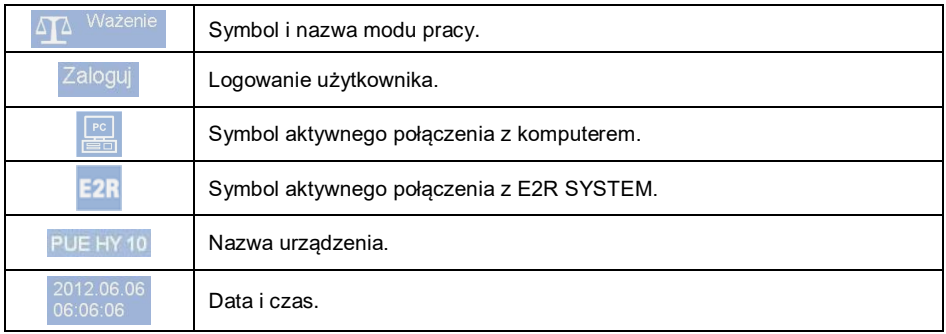

#### <span id="page-13-0"></span>**6.2. Obszar roboczy**

Pod obszarem górnej belki znajduje się obszar roboczy, który składa się z 4 programowalnych ekranów dla każdego modu pracy wagi. Użytkownik może skonfigurować ten obszar zgodnie ze swoimi potrzebami.

## <span id="page-13-1"></span>**7. PORUSZANIE SIĘ W MENU**

Dzięki kolorowemu wyświetlaczowi z panelem dotykowym poruszanie się w menu programu wagowego jest intuicyjne i proste.

#### <span id="page-13-2"></span>**7.1. Klawiatura wagi**

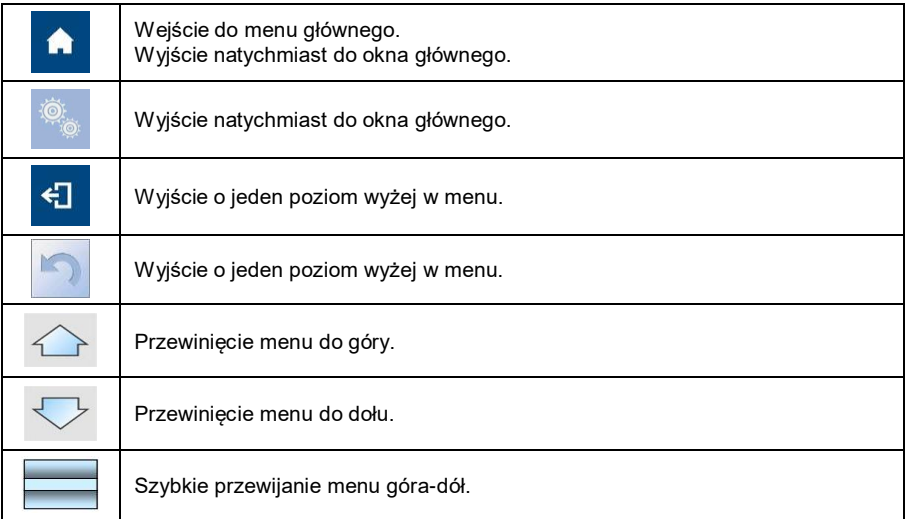

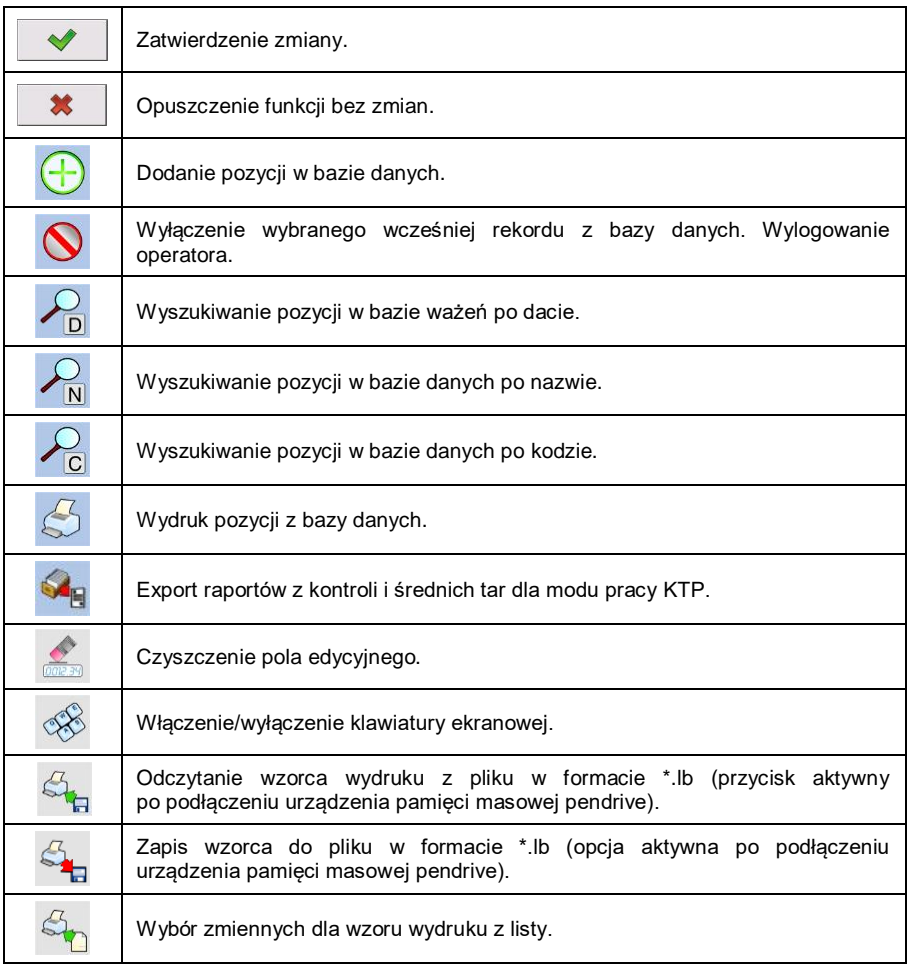

#### <span id="page-14-0"></span>**7.2. Powrót do funkcji ważenia**

Wprowadzone w pamięci wagi zmiany są zapisywane w menu automatycznie, po powrocie do okna głównego. Powrót do okna głównego może odbywać się na 2 sposoby:

- poprzez kilkukrotne naciśnięcie przycisku , aż nastąpi powrót do wyświetlania okna głównego,
- poprzez naciśnięcie przycisku **kla** lub pola w pasku górnym, po czym nastąpi natychmiastowy powrót do wyświetlania okna głównego.

#### <span id="page-15-0"></span>**8. INSTRUKCJA INSTALATORA**

Na bazie miernika wagowego PUE HY10 mogą być budowane wagi tensometryczne.

#### <span id="page-15-1"></span>**8.1. Podłączenie platformy z czujnikami tensometrycznymi 6-cio przewodowymi**

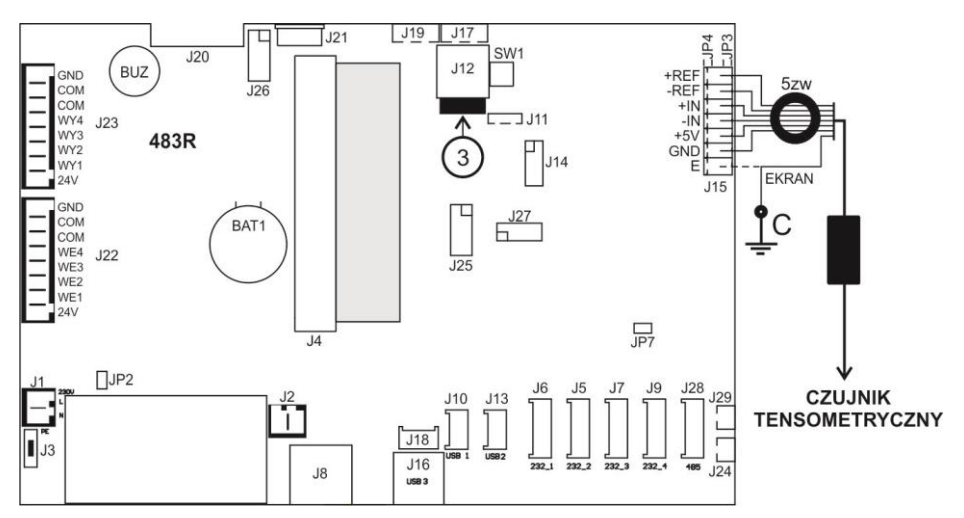

*Podłączenie czujnika 6-cio przewodowego*

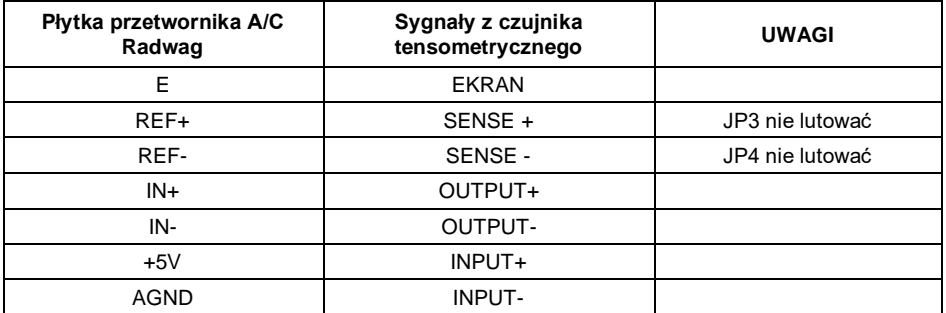

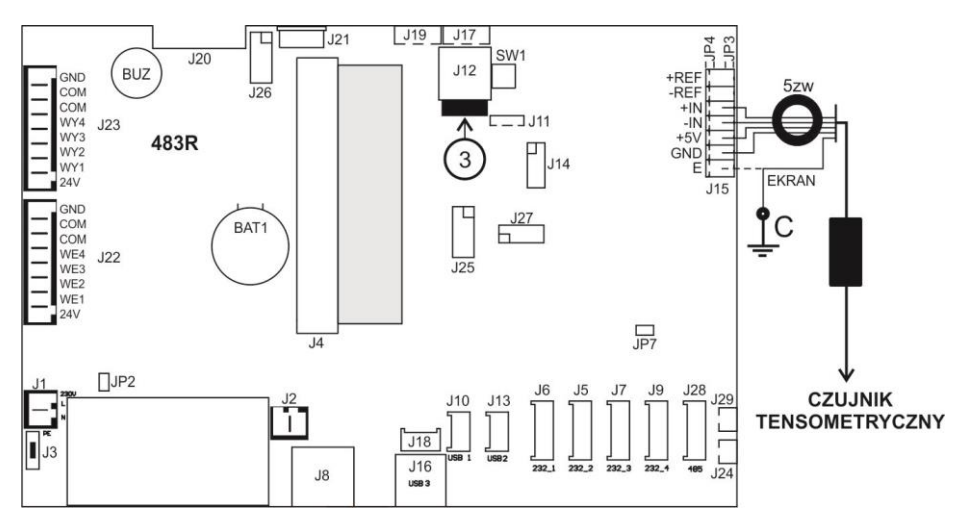

#### <span id="page-16-0"></span>**8.2. Podłączenie platformy z czujnikami tensometrycznymi 4-ro przewodowymi**

*Podłączenie czujnika 4-ro przewodowego*

| Płytka przetwornika A/C<br>Radwag | Sygnały z czujnika<br>tensometrycznego | <b>UWAGI</b> |
|-----------------------------------|----------------------------------------|--------------|
| E                                 | <b>EKRAN</b>                           |              |
| REF+                              | ۰                                      | JP3 zlutować |
| REF-                              |                                        | JP4 zlutować |
| $IN+$                             | OUTPUT+                                |              |
| IN-                               | OUTPUT-                                |              |
| $+5V$                             | INPUT+                                 |              |
| <b>AGND</b>                       | <b>INPUT-</b>                          |              |

#### <span id="page-16-1"></span>**8.3. Podłączenie ekranu przewodu sygnałowego z platformy wagowej**

Dla zapewnienia poprawnej pracy wagi należy stosować poniżej opisane zasady podłączania ekranu przewodu sygnałowego z czujnika tensometrycznego. W obu przypadkach (platformy wagowe z przewodem sygnałowym 6-cio i 4-ro żyłowym) obowiązuje ta sama zasada podłączania ekranu przewodu sygnałowego z czujnika tensometrycznego:

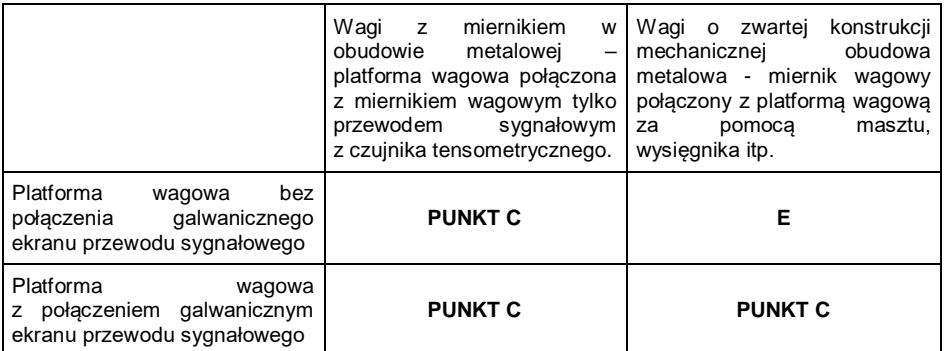

*Punkt C – szpilka gwintowana, galwaniczne połączona z obudową miernika wagowego (umożliwiająca przykręcenie oczka lutowniczego).*

*E – zacisk dla ekranu kabla czujnika tensometrycznego na złączu J15.*

#### <span id="page-17-0"></span>**8.3.1. Sprawdzanie połączenia ekranu czujnika tensometrycznego**

Sprawdzenia dokonuje się za pomocą omomierza.

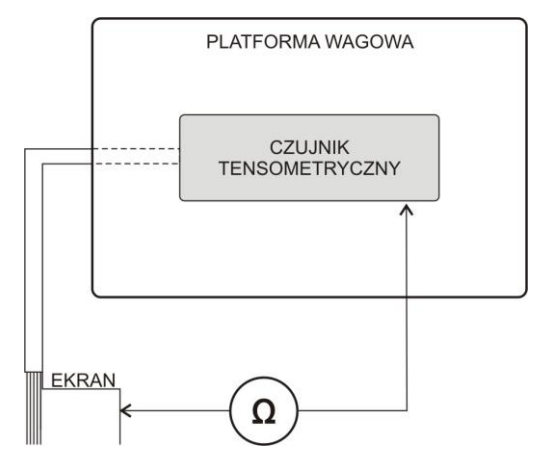

*Układ pomiarowy*

### <span id="page-17-1"></span>**9. PARAMETRY FABRYCZNE**

Uruchamiając wagę w trybie ustawień fabrycznych istnieje możliwość zmiany zarówno parametrów dostępnych dla użytkownika jak i wszystkich parametrów fabrycznych, a więc również zdefiniowania całej wagi.

#### <span id="page-18-0"></span>**9.1. Dostęp do parametrów fabrycznych**

- Włącz zasilanie przyciskiem **ON/OFF** znajdującym się w tylnej części obudowy terminala, po czym rozpocznie się procedura ładowania systemu operacyjnego.
- Po zakończonej procedurze startowej zostanie automatycznie uruchomione okno główne programu.
- Wciśnij wewnętrzny przycisk **SW1**:

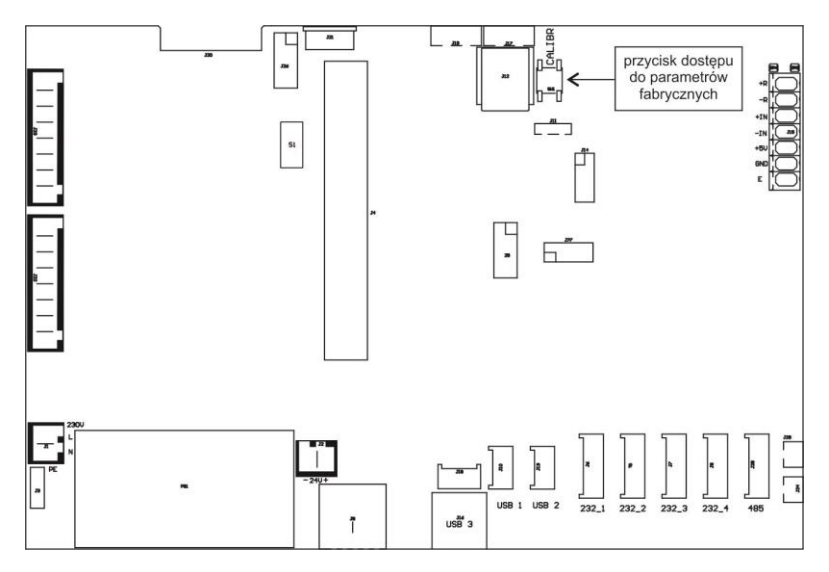

*Przycisk dostępu do parametrów fabrycznych*

 $\bullet$  Za pomocą przycisku  $\blacksquare$  wejdź w menu główne programu, gdzie zostaną wyświetlone dwa podmenu: **Globalne**, **Fabryczne**.

#### <span id="page-18-1"></span>**9.2. Wykaz parametrów globalnych**

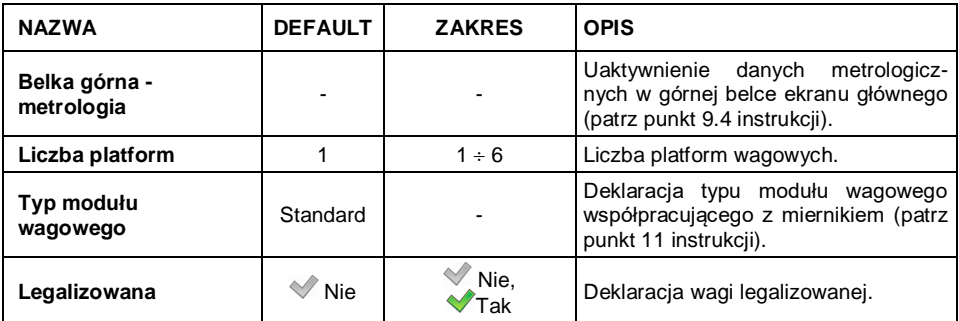

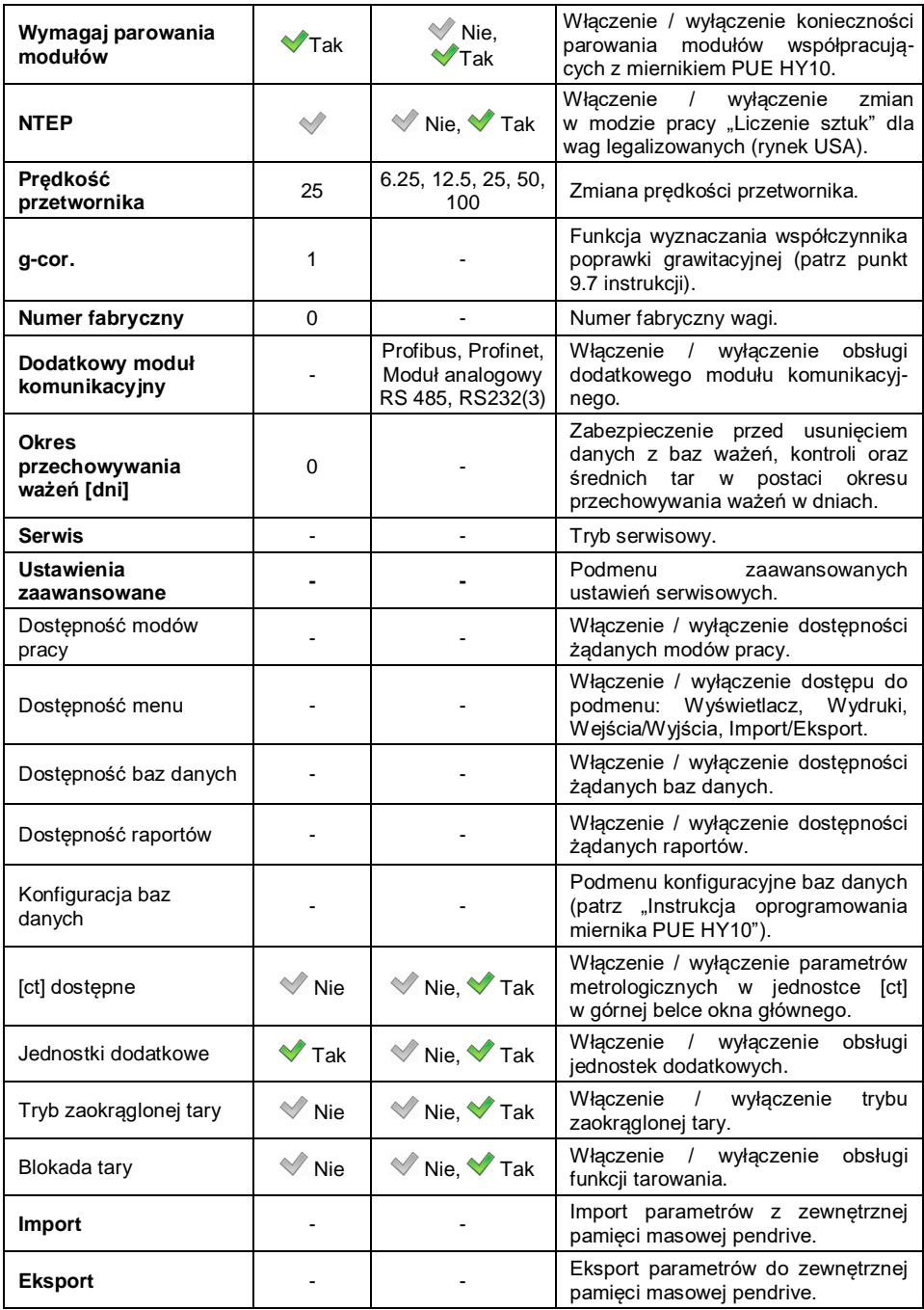

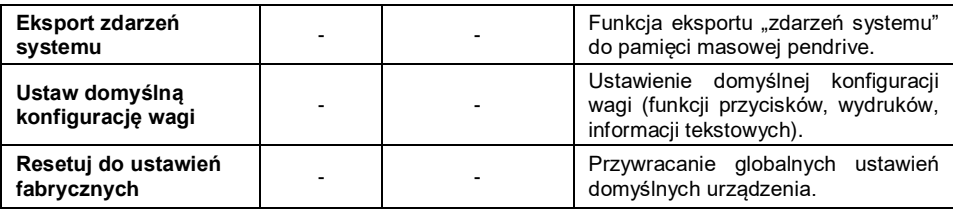

## <span id="page-20-0"></span>**9.3. Wykaz parametrów fabrycznych**

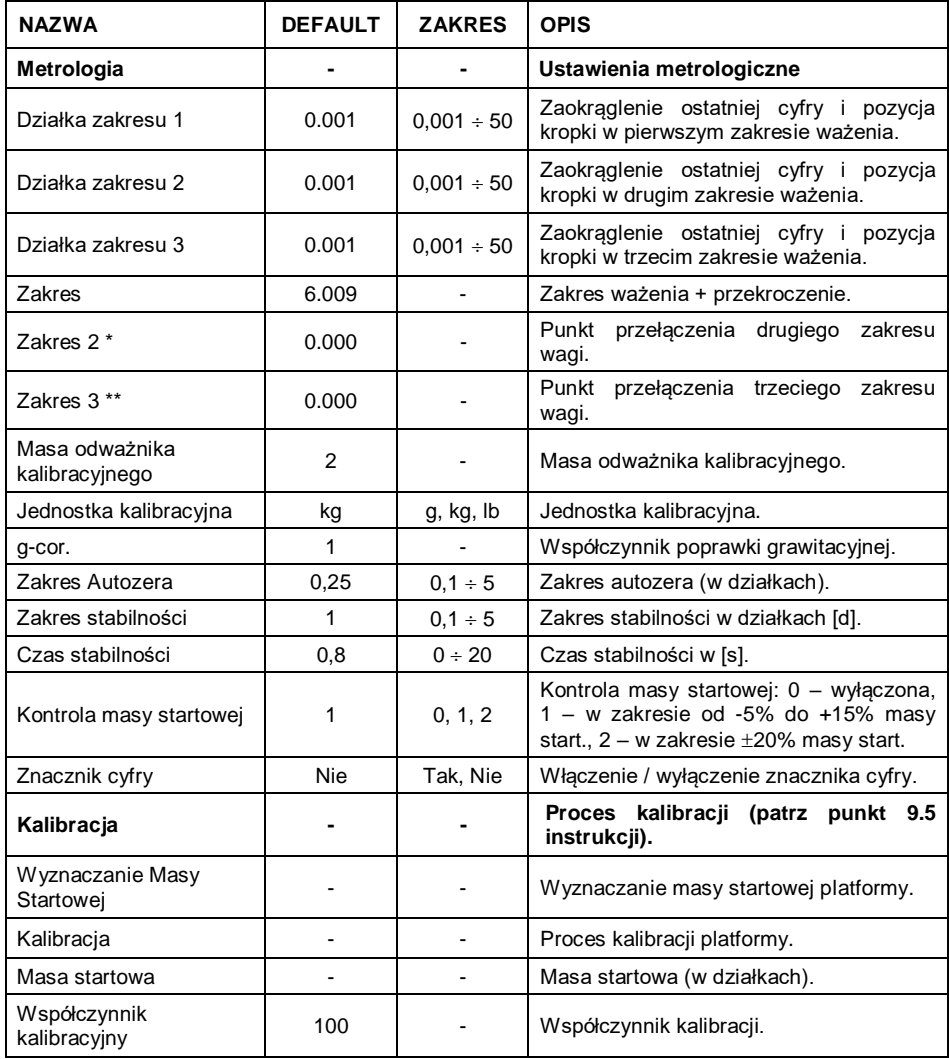

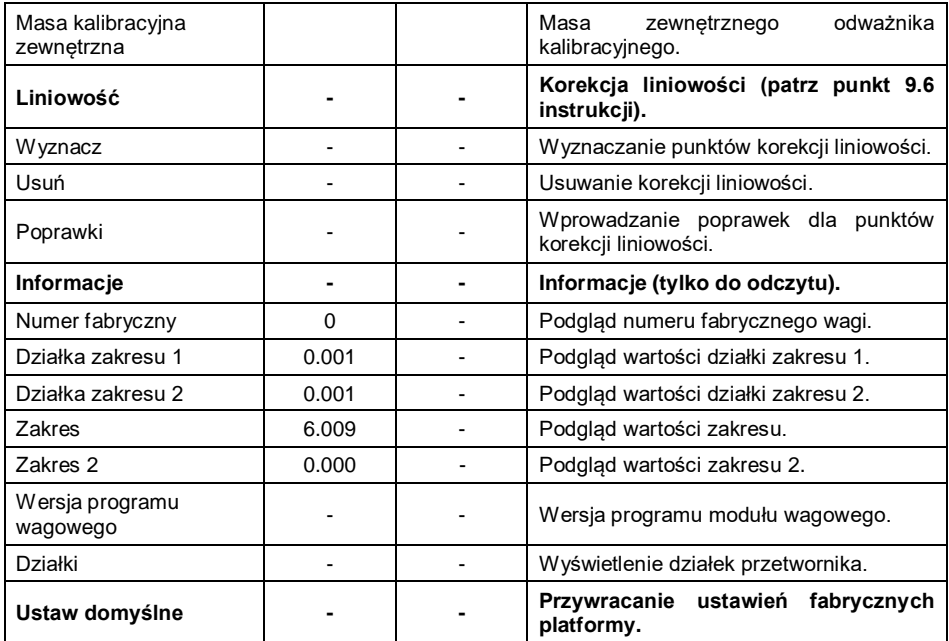

*\*) - Dla wag jednozakresowych ustawiać wartość 0,*

*\*\*) - Dla wag jedno lub dwuzakresowych ustawiać wartość 0.*

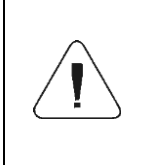

*W/w wykaz parametrów fabrycznych zakłada obsługę 1 platformy wagowej. W przypadku większej ilości platform, po wejściu w menu <Fabryczne> zostanie wyświetlona lista zadeklarowanych platform. Lista parametrów każdej platformy jest analogiczna do opisanej w w/w wykazie.*

#### <span id="page-21-0"></span>**9.4. Dane metrologiczne**

 Wejdź w podmenu **< Globalne / Górna belka – metrologia>** i ustaw żądane wartości, przy czym:

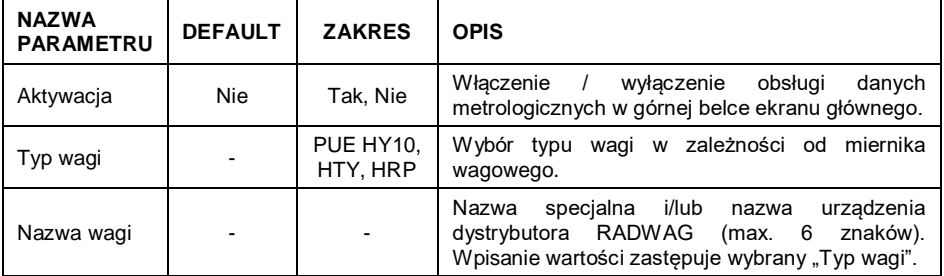

## <span id="page-22-0"></span>**9.5. Kalibracja fabryczna**

#### <span id="page-22-1"></span>**9.5.1. Kalibracja zewnętrzna**

• Weidź w podmenu < **↑ / Extra Fabryczne / ® Kalibracja>** i przejdź

do parametru **< Kalibracja>**.

- Zdejmij obciążenie z szalki platformy.
- Po wejściu do parametru na wyświetlaczu wagi pojawi się komunikat **<Zdejmij obciążenie z platformy>**.
- Naciśnii przycisk  $\blacktriangleright$  . Podczas wyznaczania masy startowej zostanie wyświetlony komunikat **<Wyznaczanie masy startowej>**.
- Po zakończonej procedurze wyznaczania masy startowej na wyświetlaczu wagi pojawi się komunikat **<Postaw odważnik xxx>** (gdzie: xxx – masa odważnika kalibracyjnego.
- Umieść na szalce platformy żądaną masę kalibracyjną i naciśnij przycisk  $\overline{\mathscr{L}}$ .
- Po zakończonej procedurze wyznaczania współczynnika kalibracji na wyświetlaczu wagi pojawi się komunikat **<Operacja zakończona poprawnie>**.
- $\bullet$  Zatwierdź komunikat przyciskiem  $\parallel \checkmark \parallel$ i wróć do ważenia z procedura zapisu zmian.

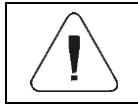

*Proces kalibracji platform: 2, 3, 4, 5, 6 jest analogiczny do opisanego powyżej.*

#### <span id="page-22-2"></span>**9.5.2. Wyznaczanie masy startowej**

**•** Wejdź w podmenu <  $\bullet$  / **Fabryczne** / **Fabryczne** / **Kalibracja>** i przejdź

do parametru **< Wyznaczanie masy startowej>**.

- Zdejmij obciążenie z szalki platformy.
- Po wejściu do parametru na wyświetlaczu wagi pojawi się komunikat **<Zdejmij obciążenie z platformy>**.
- Naciśnij przycisk  $\sim$  Podczas wyznaczania masy startowej zostanie wyświetlony komunikat: **<Wyznaczanie masy startowej>**.
- Po zakończonej procedurze wyznaczania masy startowej na wyświetlaczu wagi pojawi się komunikat **<Operacja zakończona poprawnie>**.
- $\bullet$  Zatwierdź komunikat przyciskiem  $\parallel \checkmark$  i wróć do ważenia z procedura zapisu zmian.

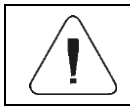

*Proces wyznaczania masy startowej platform: 2, 3, 4, 5, 6 jest analogiczny do opisanego powyżej.*

#### <span id="page-23-0"></span>**9.6. Korekcja liniowości**

#### <span id="page-23-1"></span>**9.6.1. Wyznaczanie liniowości**

Deklarowanie mas dla poszczególnych kroków liniowości z jednoczesnym wyznaczaniem poprawek przez program wagi.

#### **Procedura:**

- Wejdź w podmenu **< Fabryczne / Liniowość>** i wybierz opcję **<Wyznacz>**, po czym zostanie uruchomione okno dialogowe **<Masa>** z klawiaturą ekranową.
- Zdeimij obciążenie z szalki platformy.
- Wpisz żądaną masę (pierwszy punkt korekcji liniowości) i zatwierdź przyciskiem , po czym zostanie wyświetlony komunikat **<Postaw xxx>** (gdzie: xxx – wpisana wartość masy).
- Należy pamiętać, aby na szalce wagi nie znajdowało się żadne obciążenia a w przypadku, gdy waga nie wyświetla symboli  $\overrightarrow{0}$  i  $\overrightarrow{ }$  należy ja wyzerować przyciskiem <sup>101</sup>
- Umieść na szalce wagi zadeklarowaną masę pierwszego punktu korekcji liniowości i po ustabilizowaniu się wyniku ważenia naciśnij przycisk .
- Na wyświetlaczu wagi zostanie uruchomione okno dialogowe **<Masa>** z klawiaturą ekranową w celu deklaracji kolejnego punktu korekcji liniowości.
- Proces przeprowadzania korekcji liniowości dla drugiego punktu jest analogiczny do opisanego powyżej (program wagi umożliwia deklarację max. 6 punktów liniowości).
- Po zatwierdzeniu masy ostatniego (szóstego) punktu korekcji liniowości program wagowy automatycznie powraca do podmenu **<Liniowość>**.
- W przypadku deklaracji ilości punktów korekcji liniowości mniejszej niż maksymalna, po pojawieniu się na wyświetlaczu wagi okna dialogowego **<Masa>** (deklaracja kolejnego punktu korekcji liniowości) wciśnij przycisk 悠 .
- Program wagowy automatycznie powróci do podmenu **<Liniowość>**.
- Wróć do ważenia z procedurą zapisu zmian.

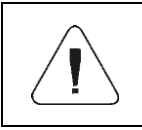

*W* przypadku zatwierdzenia przyciskiem **zachowe**j *wartości punktu korekcji liniowości na wyświetlaczu wagi pojawi się komunikat: <Wartość zbyt mała>.*

#### <span id="page-24-0"></span>**9.6.2. Poprawki**

Edycja wartości poprawek dla poszczególnych punktów liniowości.

#### **Procedura:**

- Wejdź w podmenu **< Fabryczne / Liniowość>**.
- Wybierz opcję **<Poprawki>**, po czym zostanie wyświetlona lista wyznaczonych punktów korekcji liniowości zawierająca wcześniej deklarowane masy dla poszczególnych punktów korekcji oraz odchyłki wyrażone w działkach odczytowych wagi.
- Po wybraniu żądanej pozycji zostanie otworzone okno dialogowe **<Masa>** z klawiaturą ekranową zawierające wcześniej zadeklarowaną masę.
- Należy pamiętać, aby na szalce wagi nie znajdowało się żadne obciążenia a w przypadku, gdy waga nie wyświetla symboli  $\pm 0$  i  $\pm 1$  należy ja

wyzerować przyciskiem  $\frac{104}{104}$ 

- Postaw na szalce wagi deklarowaną masę i naciśnij przycisk
- Program automatycznie przejdzie do wyświetlania okna dialogowego **<Poprawka>** z klawiaturą ekranową.
- Jeżeli po ustabilizowaniu się wyniku ważenia wartość masy wyświetlana w oknie wagowym różni się od masy deklarowanej, należy za pomocą numerycznej klawiatury ekranowej wprowadzić odpowiednią poprawkę korygującą.
- Jeżeli zachodzi konieczność wprowadzenia "ujemnej" wartości poprawki, poprzedź wprowadzaną wartość znakiem "-",
- Wprowadzoną wartość poprawki potwierdź przyciskiem val. po czym program wagowy powróci do wyświetlania listy punktów korekcji liniowości,
- Wprowadzanie poprawki dla kolejnego punktu korekcji liniowości jest analogiczny do opisanego powyżej.
- Wróć do ważenia z procedurą zapisu zmian.

#### <span id="page-24-1"></span>**9.6.3. Usuwanie liniowości**

- Wejdź w podmenu **< Fabryczne / Liniowość>**.
- Wybierz opcję **<Usuń>**, po czym na wyświetlaczu wagi zostanie wyświetlony komunikat **<Czy na pewno usunąć>**.
- Potwierdź komunikat przyciskiem  $\blacktriangleright$
- Wróć do ważenia z procedurą zapisu zmian.

#### <span id="page-25-0"></span>**9.7. Współczynnik grawitacyjny**

Funkcia poprawki grawitacyjnej niweluje zmiany siły przyciągania ziemskiego na różnych szerokościach geograficznych i wysokościach n.p.m.. Umożliwia poprawną adjustację wagi z dala od punktu późniejszego użytkowania. Wartość współczynnika grawitacyjnego możemy wyznaczyć na 3 sposoby:

- Wpisując znaną wartość współczynnika grawitacyjnego.
- Metodą przyspieszenia grawitacyjnego.
- Metodą szerokości geograficznej.

#### <span id="page-25-1"></span>**9.7.1. Wpisanie znanej wartości współczynnika grawitacyjnego**

Poprawkę grawitacyjną możemy wprowadzić na podstawie tabel udostępnianych przez firmę "Radwag Wagi Elektroniczne" lub poprzez wyliczenie jej zgodnie ze wzorem:

$$
g\text{-cor.}=\frac{g_{_{uzyt.}}}{g_{_{kal.}}}
$$

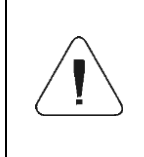

*W przypadku kalibrowania wagi w miejscu użytkowania wartość "poprawki grawitacyjnej" (parametr <g-cor.>) powinna wynosić 1.00000. W przypadku kalibrowania wagi z dala od miejsca późniejszego użytkowania zawsze należy skorygować wartość parametru <g-cor.>.*

#### **Procedura:**

- Wejdź w podmenu **< Fabryczne / Metrologia>**.
- Wybierz opcję **<g-cor.>**, po czym zostanie otworzone okno edycyjne **<g-cor.>** z klawiaturą ekranową.
- Wpisz żądaną wartość i potwierdź zmiany przyciskiem .
- Wróć do ważenia z procedurą zapisu zmian.

#### <span id="page-25-2"></span>**9.7.2. Metoda przyspieszenia grawitacyjnego**

Metoda polega na automatycznym wyliczeniu przez program wagowy wartości poprawki grawitacyjnej **<g-cor.>** na podstawie wprowadzonych wartości:

- przyspieszenia grawitacyjnego miejsca kalibracji,
- przyspieszenia grawitacyjnego miejsca użytkowania.

#### **Procedura:**

- Wejdź w podmenu **< Globalne / g-cor.>**.
- Wybierz opcję **<Metoda przyspieszenia grawitacyjnego>**, po czym zostanie otworzone okno edycyjne **<Podaj przyspieszenie grawitacyjne miejsca kalibracji>** z klawiaturą ekranową, które będzie zawierało wartość przyspieszenia grawitacyjnego dla miasta RADOM.
- Jeżeli kalibracja wagi odbywa się w w/w lokalizacji potwierdź wyświetlaną wartość przyciskiem .
- Jeżeli kalibracja wagi odbywa się w innej lokalizacji, wpisz żądaną wartość i potwierdź zmiany przyciskiem .
- Program wagowy automatycznie przejdzie do wyświetlania okna edycyjnego **<Podaj przyspieszenie grawitacyjne miejsca użytkowania>** z klawiaturą ekranową.
- Wpisz żądaną wartość i potwierdź zmiany przyciskiem , po czym zostanie wyświetlony komunikat zawierający wyliczoną wartość poprawki grawitacyjnej **<g-cor.>**.
- Zatwierdź komunikat przyciskiem  $\blacktriangleright$ , po czym program wagowy automatycznie przypisze nowo wyznaczoną wartość poprawki grawitacyjnej w pole opcji **<g-cor.>** w podmenu **< Fabryczne / Metrologia>**.
- Wróć do ważenia z procedurą zapisu zmian.

### <span id="page-26-0"></span>**9.7.3. Metoda szerokości geograficznej**

Metoda polega na automatycznym wyliczeniu przez program wagowy wartości poprawki grawitacyjnej **<Gcor>** na podstawie wprowadzonych wartości:

- przyspieszenia grawitacyjnego miejsca kalibracji,
- stopni szerokości geograficznej miejsca użytkowania,
- minut szerokości geograficznej miejsca użytkowania,
- wysokość nad poziomem morza miejsca użytkowania.

### **Procedura:**

- Wejdź w podmenu **< Globalne / g-cor.>**.
- Wybierz opcję **<Metoda szerokości geograficznej>**, po czym zostanie otworzone okno edycyjne **<Podaj przyspieszenie grawitacyjne miejsca kalibracji>** z klawiaturą ekranową, które będzie zawierało wartość przyspieszenia grawitacyjnego dla miasta RADOM.
- Jeżeli kalibracja wagi odbywa się w w/w lokalizacji potwierdź wyświetlaną wartość przyciskiem .
- Jeżeli kalibracja wagi odbywa się w innej lokalizacji, wpisz żądaną wartość i potwierdź zmiany przyciskiem
- Program wagowy automatycznie przejdzie do wyświetlania okna edycyjnego **<Podaj stopnie szerokości geograficznej miejsca użytkowania>** z klawiaturą ekranową.
- Wpisz żądaną wartość i potwierdź zmiany przyciskiem , po czym program wagowy automatycznie przejdzie do wyświetlania okna edycyjnego **<Podaj minuty szerokości geograficznej miejsca użytkowania>** z klawiaturą ekranową.
- Wpisz żądaną wartość i potwierdź zmiany przyciskiem , po czym program wagowy automatycznie przejdzie do wyświetlania okna edycyjnego **<Podaj wysokość nad poziomem morza miejsca użytkowania>** z klawiaturą ekranową.
- Wpisz żądaną wartość i potwierdź zmiany przyciskiem , po czym zostanie wyświetlony komunikat zawierający wyliczoną wartość współczynnika przyspieszenia grawitacyjnego miejsca użytkowania **<G>** oraz wartość poprawki grawitacyjnej **<g-cor>**.
- Zatwierdź komunikat przyciskiem <u>W</u>, po czym program wagowy automatycznie przypisze nowo wyznaczoną wartość poprawki grawitacyjnej w podmenu **< Fabryczne / Metrologia>**.
- Wróć do ważenia z procedurą zapisu zmian.

#### <span id="page-27-0"></span>**9.8. Deklaracja wagi legalizowanej**

Wykonie wagi w wersji legalizowanej nakłada ograniczenia dla stosowania niektórych funkcji specjalnych programu. Dlatego wprowadzony został parametr **<Legalizowana>**, który automatycznie blokuje dostęp do funkcji zabronionych w wagach legalizowanych. Więc dla użytkowników, którzy nie wymagają legalizacji parametr **<Legalizowana>** powinien być ustawiony na wartość **<Nie>** w celu zwiększenia funkcjonalności wagi.

#### **Procedura:**

 Wejdź w podmenu **< Globalne / Legalizowana>** i ustaw odpowiednią wartość ( $\heartsuit$  - wersia nielegalizowana,  $\heartsuit$  - wersia legalizowana).

## <span id="page-28-0"></span>**10. OPCJONALNE MODUŁY ROZSZEŻEŃ**

#### <span id="page-28-1"></span>**10.1. Moduł dodatkowych 12WE/12WY**

Zadaniem modułu jest rozszerzenie funkcjonalności miernika wagowego o dodatkowe 12 wejść i 12 wyjść. Moduł posiada optoizolowane wejścia oraz półprzewodnikowe wyjścia. Umożliwia dowolną konfigurację wejść jak i wyjść (z poziomu menu miernika). Dla modułu instalowane są na deklu obudowy dwie dławice, przez które wyprowadzone są przewody o długości 3m zakończony odizolowanymi żyłami.

#### **10.1.1. Specyfikacja techniczna modułu**

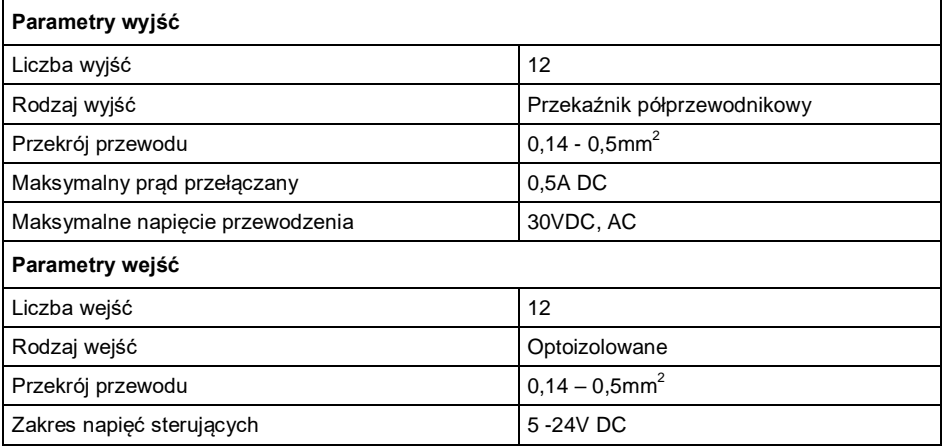

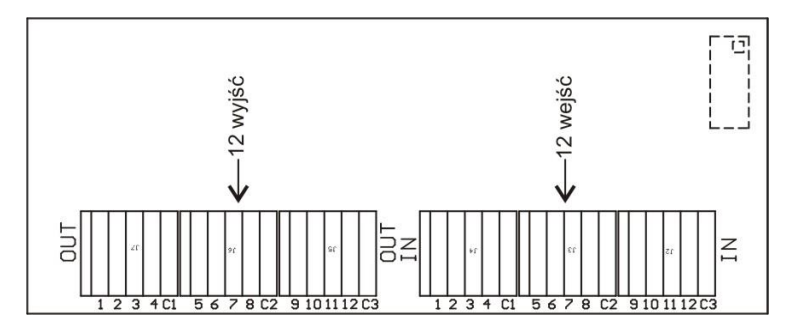

*Moduł 12WE/12WY*

#### **10.1.2. Schematy ideowe 12WE/WY**

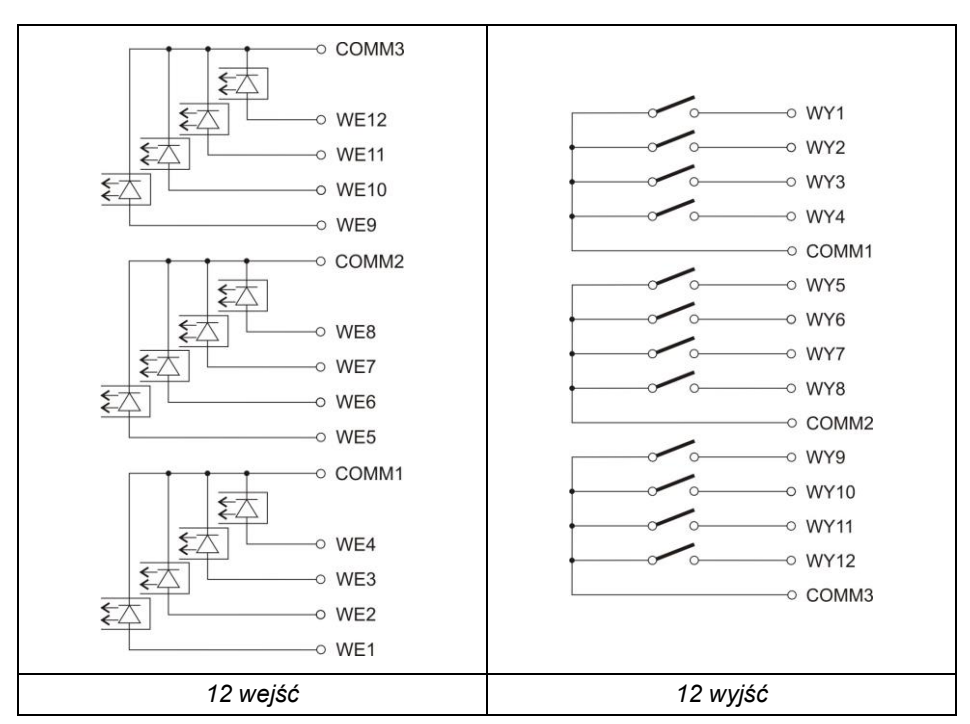

#### **10.1.3. Opis sygnałów wejść / wyjść**

Sygnały wyprowadzone przewodem 16x0,5mm<sup>2</sup> z numerowanymi żyłami.

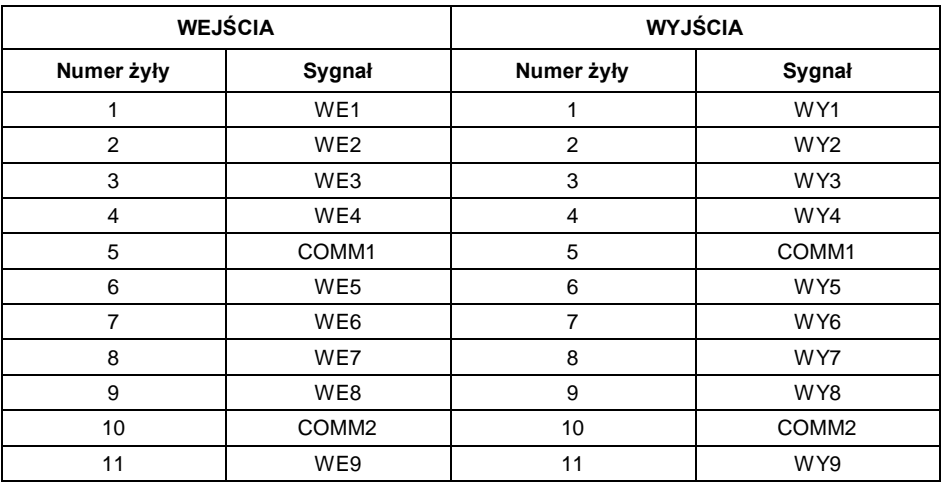

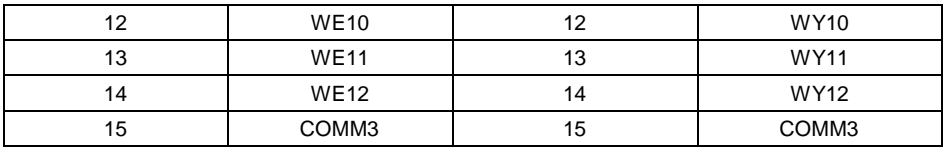

#### <span id="page-30-0"></span>**10.2. Moduł 4WE/4WY – WE4**

Sygnały wyprowadzone są przewodami przez dławice.

#### **10.2.1. Specyfikacja techniczna modułu**

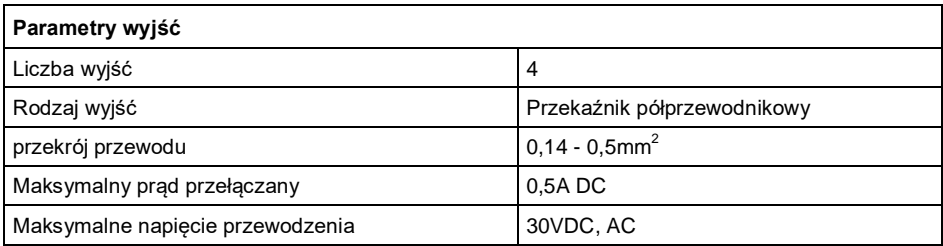

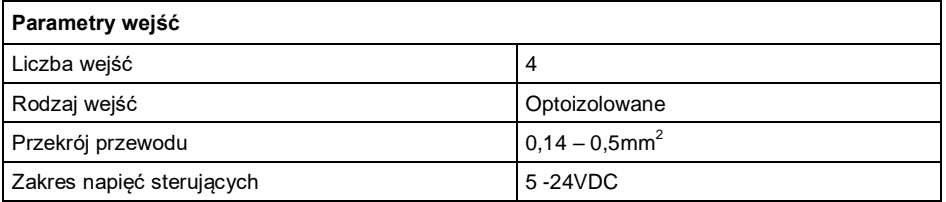

#### **10.2.2. Schematy ideowe 4WE/4WY**

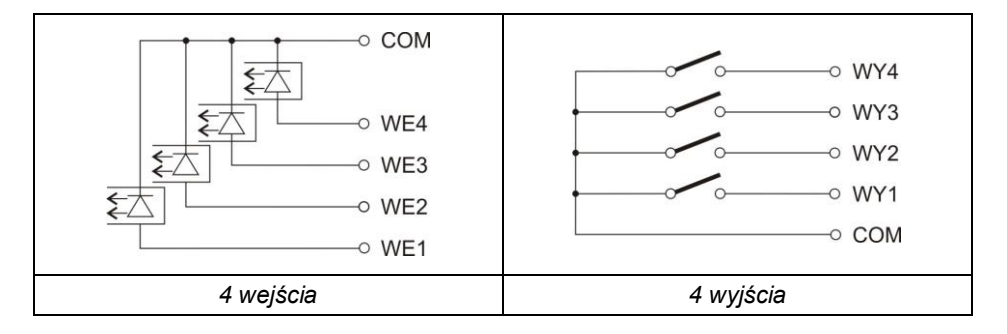

#### **10.2.3. Opis sygnałów wejść / wyjść**

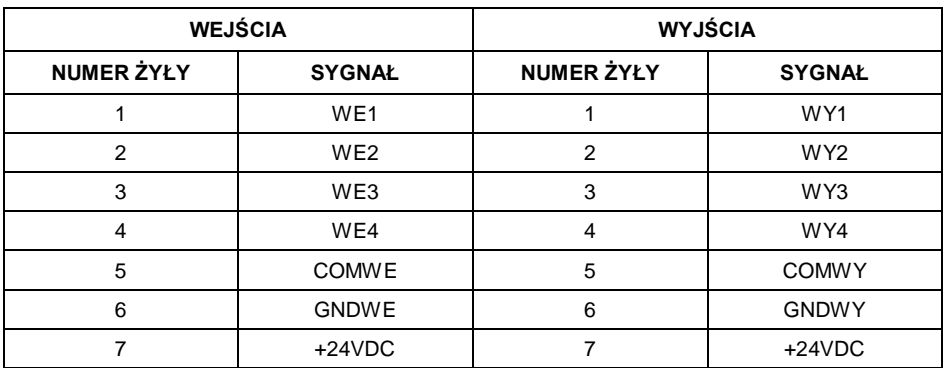

#### <span id="page-31-0"></span>**10.3. Moduł wyjść analogowych AN**

Moduł dostępny jest w trzech wersjach:

- Wyjście napięciowe **AN 0-10V**.
- Wyjście prądowe **AN 4-20mA**.
- Wyjście prądowe **AN 0-20mA**.

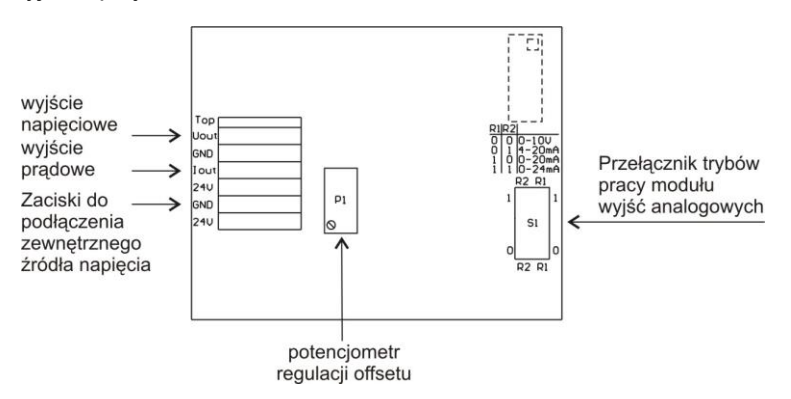

*Rys.21. Moduł wyjść analogowych – AN*

#### **10.3.1. Konfiguracja modułu AN**

Tryb pracy modułu ustawia się za pomocą przełącznika **S1** wg opisu jak na poniższym rysunku (tabelka "*Konfiguracja modułu wyjść analogowych*"). Na płytce modułu wyjść analogowych w pobliżu przełącznika konfiguracyjnego **S1** znajduje się opis ustawień.

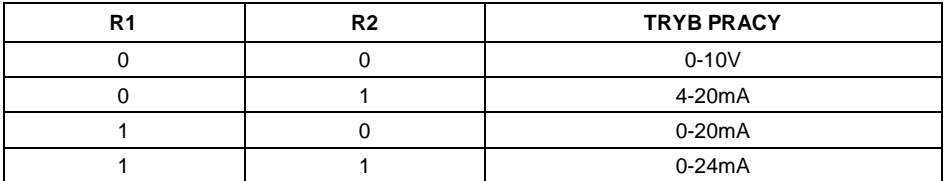

DOMYŚLNIE USTAWIAĆ MODUŁ WYJŚĆ ANALOGOWYCH W TRYB WYJŚCIA PRĄDOWEGO 4-20mA.

Wyjście analogowe należy wykalibrować - ustawić odpowiednio offset za pomocą potencjometru P1 (np. dla wyjścia 4-20mA tak regulować potencjometrem P1, aby dla wskazania 0kg na wadze prąd pętli wynosił dokładnie 4mA). Analogicznie dla pozostałych trybów pracy wyjścia analogowego.

#### **10.3.2. Specyfikacja techniczna modułu**

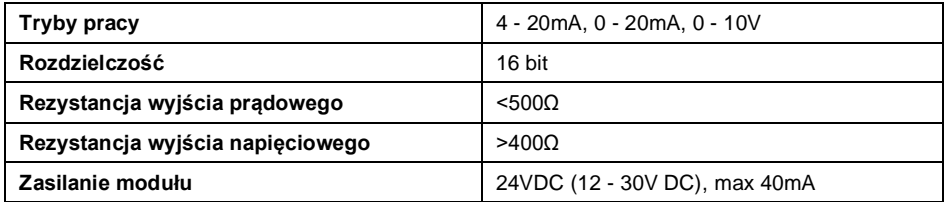

#### **10.3.3. Schematy podłączeń modułu AN**

#### **Schemat podłączenia wyjścia napięciowego:**

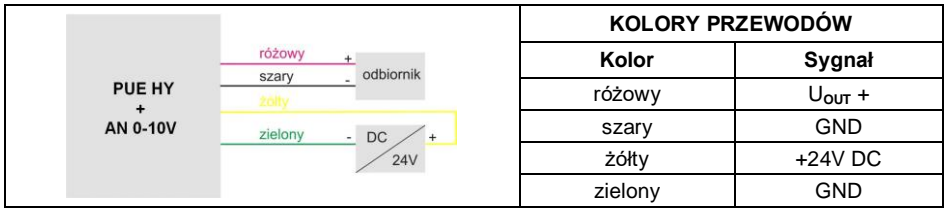

#### **Schemat podłączenia wyjścia prądowego:**

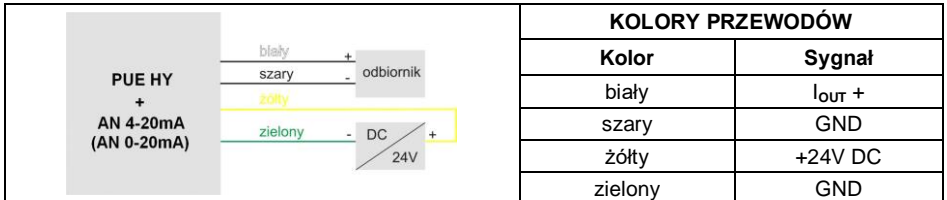

#### <span id="page-33-0"></span>**10.4. Moduł dodatkowej platformy – DP6**

Moduł zwiększający funkcjonalność miernika wagowego PUE HY10 o dodatkową platformę wagową. Moduł przeznaczony jest do montażu wewnątrz miernika. Dla modułu DP6 płytka (484R) - instalowana jest na deklu obudowy dodatkowa dławica, przez którą wyprowadzony jest przewód dodatkowej platformy.

#### **10.4.1. Specyfikacja techniczna modułu**

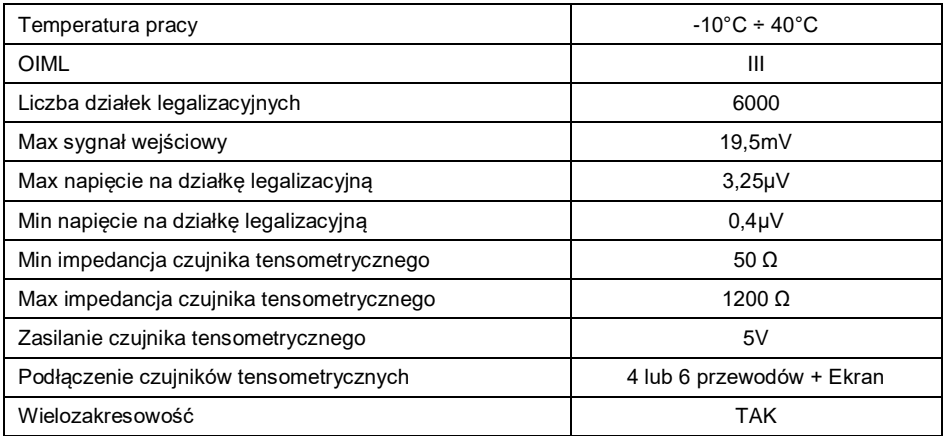

#### **10.4.2. Kolory przewodów sygnałowych z platformy wagowej**

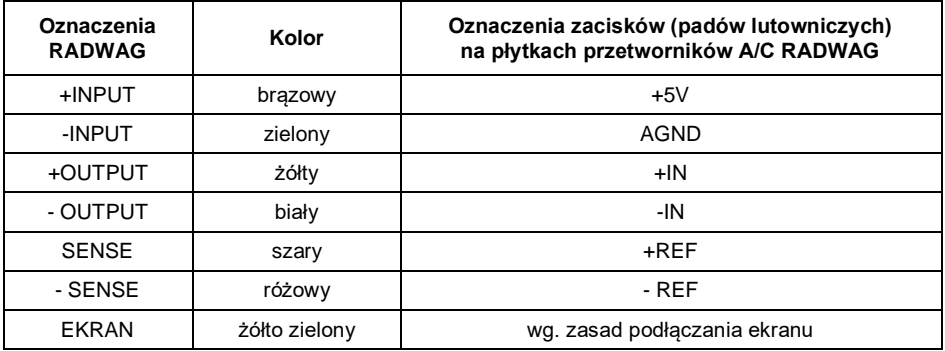

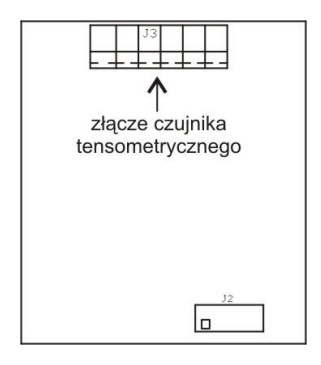

*Moduł dodatkowego przetwornika A/C – DP6*

## <span id="page-34-0"></span>**10.5. Moduł RS485 (309R)**

Miernik może zostać opcjonalnie wyposażony w interfejs RS485. W tym celu konieczne jest zainstalowanie płytki **309R** w gnieździe U1 na płytce uniwersalnych modułów komunikacyjnych (płytka 385R wer,.B).

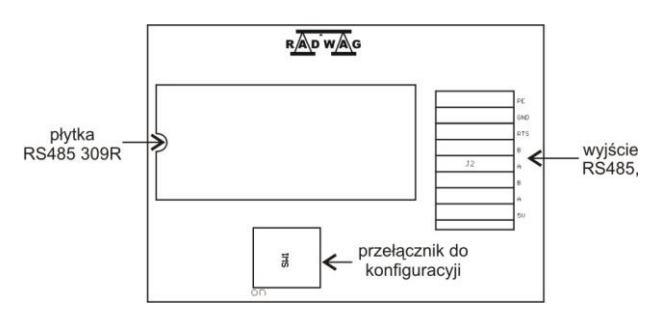

*Usytuowanie modułu RS485 na płycie 385R wer.B*

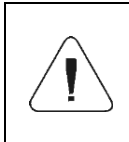

*Jeżeli na płycie głównej zainstalowany jest moduł PROFIBUS lub PROFINET to nie można zainstalować jednocześnie modułu RS485. Moduły instalowane są zamiennie w tym samym złączu na płycie głównej 483R.*

### <span id="page-34-1"></span>**10.6. Moduł PROFIBUS**

Miernik może zostać opcjonalnie wyposażony w interfejs PROFIBUS. W tym celu konieczne jest zainstalowanie modułu **AB6000 Anybus-IC** (Elmark Automatyka) w gnieździe U1 na płytce uniwersalnych modułów komunikacyjnych (płytka 385R wer.A).

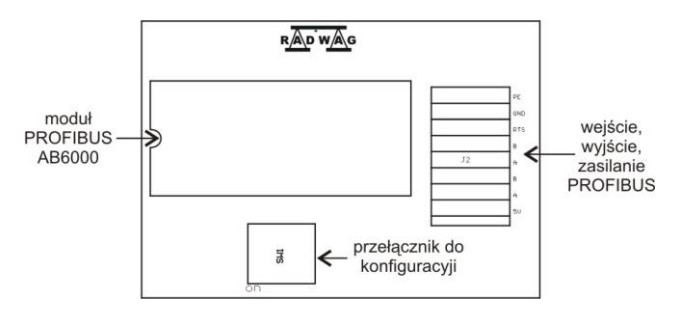

*Usytuowanie modułu PROFIBUS na płycie 385R wer.A*

Miernik wyposażony jest w gniazdo wejściowe oraz wyjściowe. Na gnieździe wyjściowym dostępne jest napięcie zasilania 5VDC niezbędne do prawidłowej pracy terminatora. Gniazda są w standardzie M12 5 pin z kodowaniem B (do PROFIBUS DP).

#### **Topologia gniazd:**

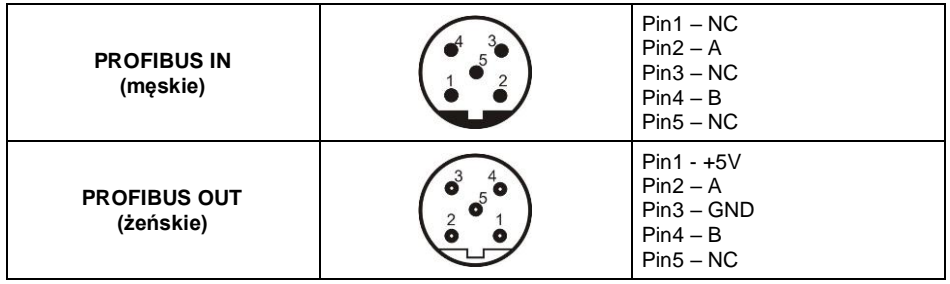

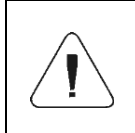

*Jeżeli na płycie głównej zainstalowany jest moduł RS485 lub PROFINET to nie można zainstalować jednocześnie modułu PROFIBUS. Moduły instalowane są zamiennie w tym samym złączu na płycie głównej 483R.*

### <span id="page-35-0"></span>**10.7. Moduł PROFINET**

Miernik może zostać opcjonalnie wyposażony w interfejs PROFINET. W tym celu konieczne jest zainstalowanie modułu **AB6005 Anybus-IC** (Elmark Automatyka) w gnieździe U1 na płytce uniwersalnych modułów komunikacyjnych (płytka 386R).

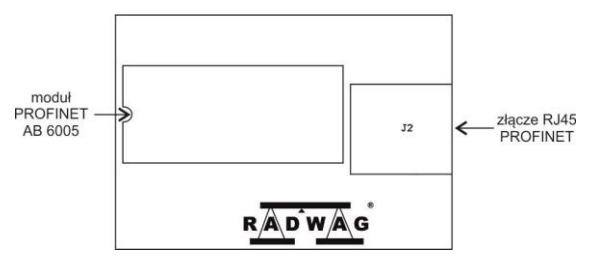

*Usytuowanie modułu PROFINET na płycie 386R*

Miernik wyposażony jest w dodatkowe gniazdo RJ45 z opisem PROFINET.

Szczegółowy opis ustawień interfejsu PROFINET znajduje się w **"Instrukcji oprogramowania miernika PUE HY10"**, natomiast opis protokołu komunikacji znajduje się w **"Instrukcji protokołu komunikacji PROFINET"**.

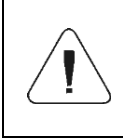

*Jeżeli na płycie głównej zainstalowany jest moduł RS485 lub PROFIBUS to nie można zainstalować jednocześnie modułu PROFINET. Moduły instalowane są zamiennie w tym samym złączu na płycie głównej 483R.*

#### <span id="page-36-0"></span>**10.8. Rozmieszczenie zainstalowanych modułów dodatkowych**

Istnieje możliwość instalowania różnych modułów do tego samego złącza systemowego na płycie głównej. Zasady instalacji określa tabela wykluczeń instalacji modułów dodatkowych (patrz punkt 9.9 instrukcji).

Przykładowe rozmieszczenie modułów na płycie głównej 483R:

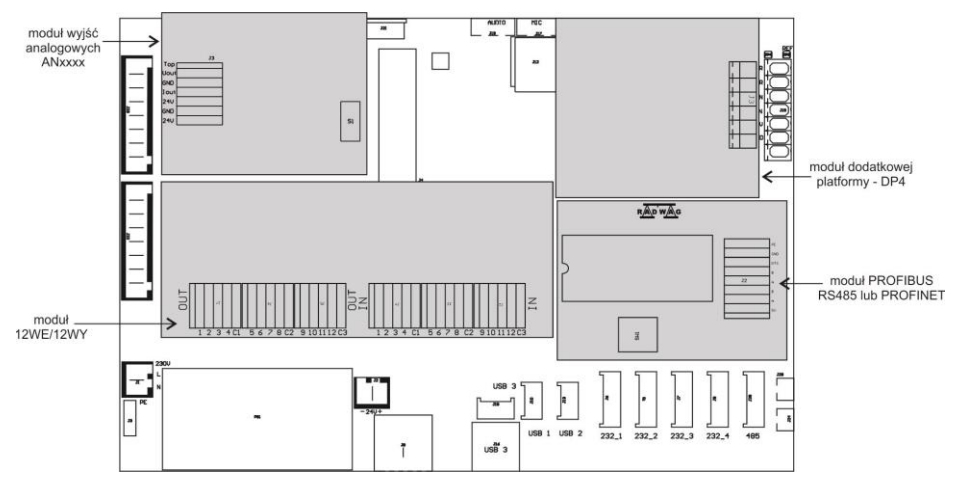

*Rozmieszczenie modułów dodatkowych*

#### <span id="page-37-0"></span>**10.9. Wykluczenia w instalowaniu modułów dodatkowych**

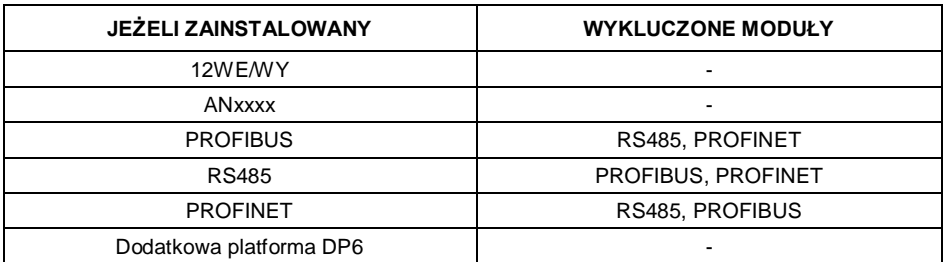

## <span id="page-37-1"></span>**11.DODATEK A - Współpraca z modułami wagowymi pełniącymi rolę dodatkowej platformy wagowej**

Deklaracja typu modułu wagowego współpracującego z miernikiem wagowym PUE HY10 odbywa się w podmenu: <  $\frac{d}{dx}$  / Globalne>.

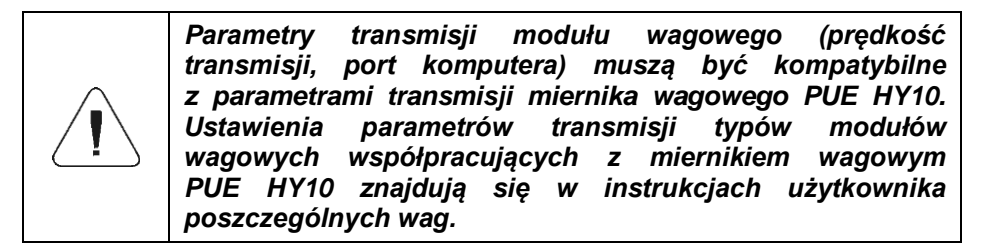

#### <span id="page-37-2"></span>**11.1. Współpraca z modułem wagowym obsługującym protokół**  komunikacyjny "Waga z komendą NT"

Współpraca miernika wagowego **PUE HY10** z modułem wagowym obsługującym protokół komunikacyjny **"Waga z komendą NT"** odbywa się poprzez interfejs RS232 lub Ethernet.

#### **Wykaz urządzeń współpracujących:**

- Wagi AS X2, wagi AS R, wagi AS 3Y.
- Wagi PS X2, wagi PS R, wagi PS 3Y, wagi PM.
- Wagi APP X2, wagi APP R, wagi APP 3Y.
- Wagi WLC, wagi WTC, wagi C315.
- Moduły wagowe: MAS, MPS.

#### **Procedura:**

- Podłącz urządzenie współpracujące do miernika wagowego PUE HY10 za pomocą dołączonego kabla RS232 a następnie włącz oba urządzenia.
- Wejdź w podmenu parametrów globalnych miernika wagowego PUF HY<sub>10</sub>
- Przejdź do parametru **<Typ modułu wagowego>** i wybierz żądany numer modułu wagowego.
- Wybierz z dostępnej listy urządzenie współpracujące, po czym pojawi się komunikat: **<Aby dokonać zmian należy zrestartować wagę>**.
- Zatwierdź komunikat przyciskiem  $\blacktriangleright$  i wyjdź do ważenia z procedura zapisu zmian a następnie zrestartuj urządzenie.
- Wejdź w podmenu parametrów fabrycznych miernika wagowego PUE HY10.
- Przejdź do zmodyfikowanego podmenu platformy wagowej, po czym zostanie wyświetlona następująca lista parametrów:

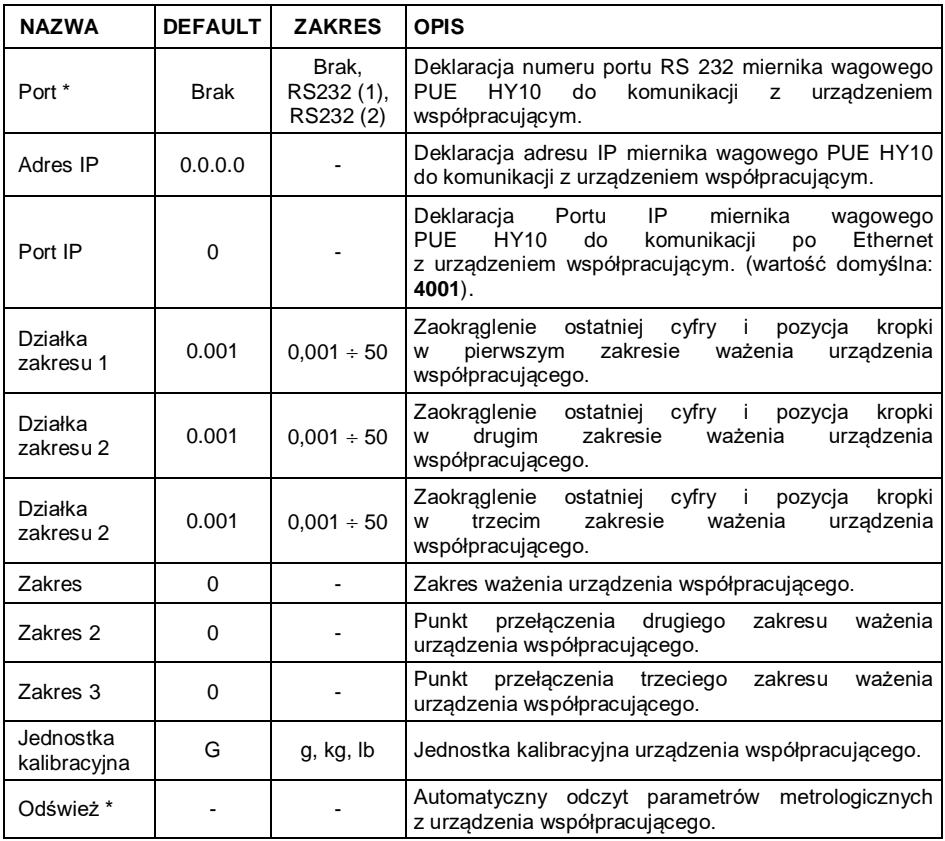

*\*) - Parametry transmisji miernika wagowego PUE HY10 muszą być kompatybilne z urządzeniem współpracującym. Ustawień parametrów transmisji miernika wagowego PUE HY10 dokonujemy w podmenu "SETUP/ Komunikacja".*

 Ustaw żądane wartości parametrów i wyjdź do ważenia z procedurą zapisu zmian.

#### <span id="page-39-0"></span>**11.2. Współpraca z modułem wagowym "MW-01"**

Uzyskanie pełnej współpracy miernika PUE HY10 z modułem wagowym "MW-01" składa się z dwóch etapów:

- Nawiązania komunikacji miernika PUE HY10 z modułem "MW-01".
- Edycji oraz zapisu do pamięci modułu wagowego "MW-01" parametrów transmisji jak i wszystkich parametrów fabrycznych z poziomu miernika wagowego PUE HY10.

#### **11.2.1. Nawiązanie komunikacji miernika PUE HY10 z modułem wagowym "MW-01"**

Współpraca miernika wagowego PUE HY10 z modułem wagowym "MW-01" odbywa się poprzez interfejs **RS232** lub **Ethernet**.

#### **Procedura:**

- Podłacz moduł wagowy "MW-01" do miernika wagowego PUE HY10 za pomocą wyprowadzonego kabla RS232 lub Ethernet (w zależności od wersji wykonania) a następnie włącz oba urządzenia.
- Wejdź w podmenu parametrów globalnych miernika wagowego PUF HY10
- Przejdź do parametru **<Typ modułu wagowego>** i wybierz żądany numer modułu wagowego.
- Wybierz z dostępnej listy **<MW-01>**, po czym pojawi się komunikat: **<Aby zmiany weszły w życie należy zrestartować wagę>**.
- Zatwierdź komunikat przyciskiem **Weblandzienia** i wyjdź do ważenia z procedurą zapisu zmian a następnie zrestartuj urządzenie.
- Wejdź w podmenu parametrów fabrycznych miernika wagowego PUE HY10.
- Przejdź do zmodyfikowanego podmenu platformy wagowej.
- Wejdź w podmenu **"Inne / PUE Y: Komunikacja"**, po czym zostanie wyświetlona następująca lista parametrów:

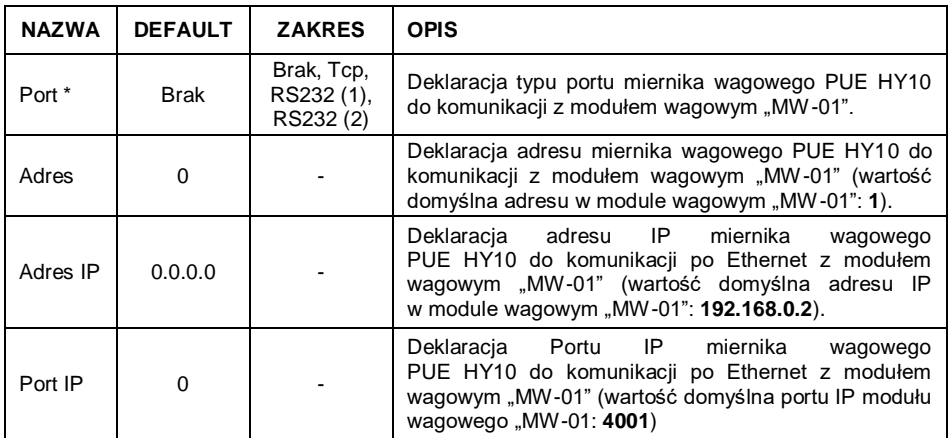

*\*) - W przypadku współpracy po RS232 domyślna wartość prędkości transmisji w module wagowym "MW-01" wynosi 57600bit/s.*

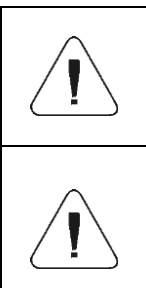

*Deklaracja portu RS 232 lub TCP miernika wagowego PUE HY10 do komunikacji z modułem wagowym "MW-01" wiąże się z koniecznością ustawienia odpowiednich parametrów transmisji dla tych portów.* 

*Parametry transmisji portów miernika wagowego PUE HY10 muszą być kompatybilne z parametrami transmisji modułu wagowego "MW-01". Ustawień parametrów transmisji portów miernika wagowego PUE HY10 dokonujemy w podmenu: "SETUP/ Komunikacja".*

 Ustaw żądane wartości parametrów i wyjdź do ważenia z procedurą zapisu zmian.

#### **11.2.2. Definiowanie parametrów transmisji modułu wagowego "MW-01"**

W celu uzyskania możliwości definiowania parametrów transmisji modułu wagowego "MW-01", załóż zworkę dostępu do parametrów fabrycznych na płytce głównej modułu:

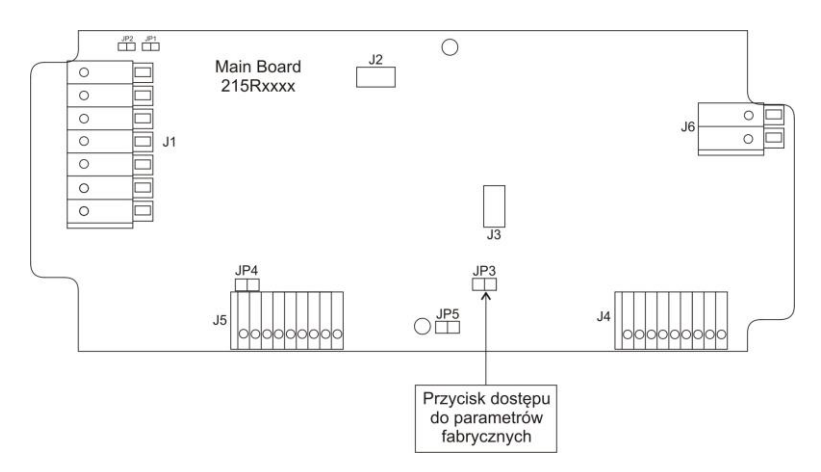

#### **Procedura:**

- Po nawiązaniu komunikacji miernika PUE HY10 z modułem "MW-01", wejdź w podmenu parametrów fabrycznych miernika wagowego PUF HY10
- Przejdź do zmodyfikowanego podmenu platformy wagowej.
- Przejdź do podmenu **"Inne / MW-01: Komunikacja"**, po czym zostanie wyświetlona następująca lista parametrów:

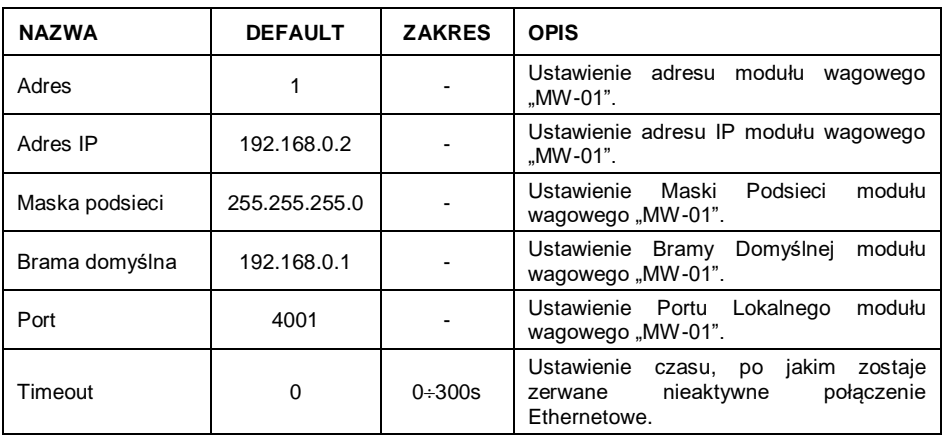

 Ustaw żądane wartości parametrów i wyjdź do ważenia z procedurą zapisu zmian.

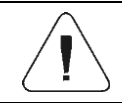

*Aby zmiany zostały na stałe zapisane w pamięci modułu wagowego "MW-01" należy go zrestartować.*

#### **11.2.3. Definiowanie parametrów fabrycznych modułu wagowego "MW-01"**

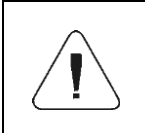

*Aby uzyskać możliwość definiowania parametrów fabrycznych modułu wagowego "MW-01", należy założyć zworkę dostępu do parametrów fabrycznych na płytce głównej modułu (patrz punkt 11.2.2 instrukcji).*

- Po nawiązaniu komunikacji miernika PUE HY10 z modułem "MW-01", wejdź w podmenu parametrów fabrycznych miernika wagowego PUE HY10.
- Przejdź do zmodyfikowanego podmenu platformy wagowej, po czym zostanie wyświetlona następująca lista zawierająca m.in. odczytane wartości parametrów fabrycznych z modułu "MW-01":

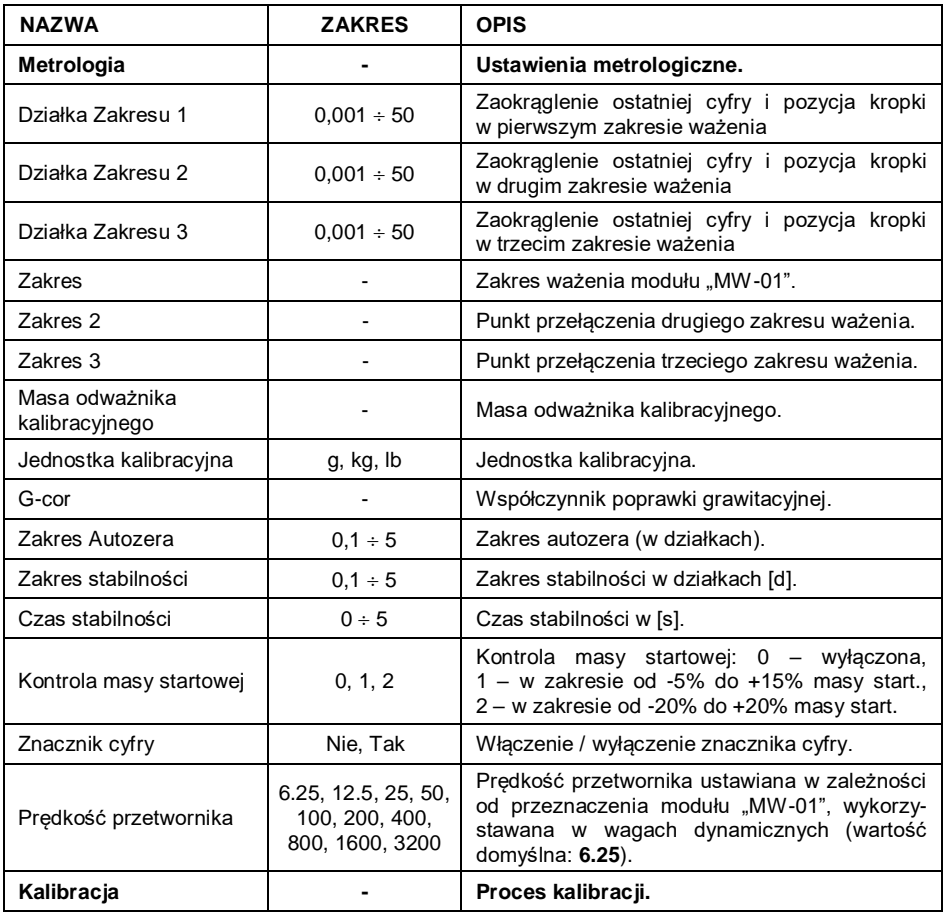

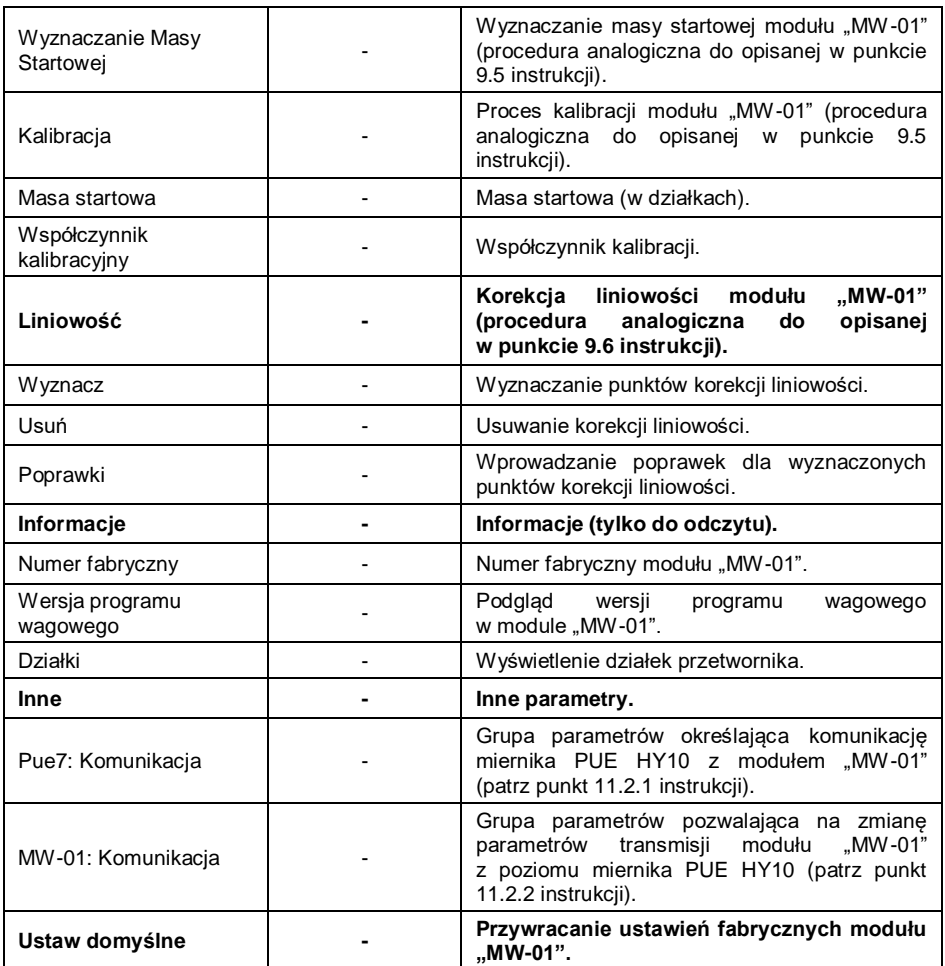

 Ustaw żądane wartości parametrów i wyjdź do ważenia z procedurą zapisu zmian.

#### <span id="page-43-0"></span>11.3. Współpraca z modułem wagowym "HRP"

Uzyskanie pełnej współpracy miernika PUE HY10 z modułem wagowym "HRP" składa się z dwóch etapów:

- Nawiązania komunikacji miernika PUE HY10 z modułem "HRP".
- · Edycji oraz zapisu do pamięci modułu wagowego "HRP" parametrów transmisji jak i wszystkich parametrów fabrycznych z poziomu miernika wagowego PUE HY10.

#### **11.3.1. Nawiązanie komunikacji miernika PUE HY10 z modułem wagowym "HRP"**

Współpraca miernika wagowego PUE HY10 z modułem wagowym "HRP" odbywa się poprzez interfejs **RS232**, **RS485** lub **Ethernet**.

#### **Procedura:**

- Podłacz moduł wagowy "HRP" do miernika wagowego PUE HY10 za pomocą dedykowanego kabla RS232, RS485 lub Ethernet (wykaz przewodów połączeniowych znajduje się w instrukcji serwisowej modułu wagowego "HRP").
- Włącz miernik wagowy PUE HY10 i wejdź w podmenu parametrów globalnych.
- Przejdź do parametru **<Typ modułu wagowego>** i wybierz żądany numer modułu wagowego.
- Wybierz z dostępnej listy **<HRP>**, po czym pojawi się komunikat: **<Aby zmiany weszły w życie należy zrestartować wagę>**.
- Zatwierdź komunikat przyciskiem <u>VII</u> i wyjdź do ważenia z procedurą zapisu zmian a następnie zrestartuj urządzenie.
- Wejdź w podmenu parametrów fabrycznych miernika wagowego PUE HY10.
- Przejdź do zmodyfikowanego podmenu platformy wagowej.
- Wejdź w podmenu **"Inne / PUE Y: Komunikacja"**, po czym zostanie wyświetlona następująca lista parametrów:

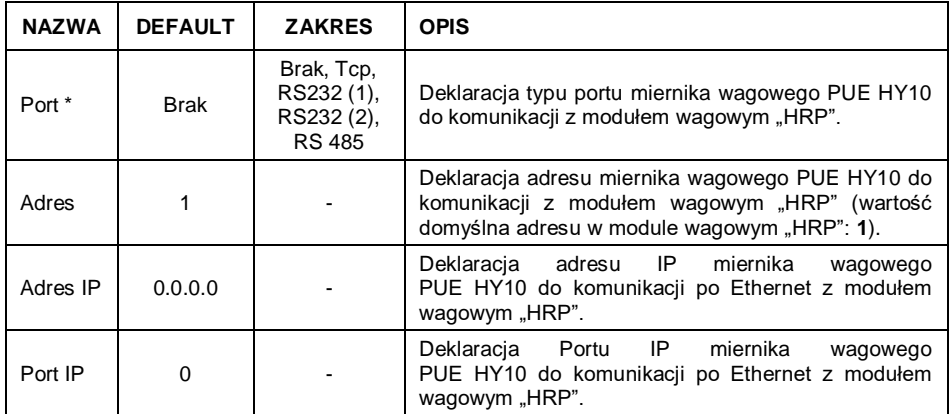

*\*) - W przypadku współpracy po RS232 domyślna wartość prędkości transmisji w module wagowym "HRP" wynosi 57600bit/s.*

*Deklaracja portu RS232, RS485 lub TCP miernika wagowego PUE HY10 do komunikacji z modułem wagowym "HRP" wiąże się z koniecznością ustawienia odpowiednich parametrów transmisji dla tych portów.* 

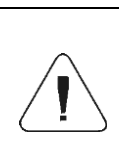

*Parametry transmisji portów miernika wagowego PUE HY10 muszą być kompatybilne z parametrami transmisji modułu wagowego "HRP". Ustawień parametrów transmisji portów miernika wagowego PUE HY10 dokonujemy w podmenu: "SETUP/ Komunikacja".*

 Ustaw żądane wartości parametrów i wyjdź do ważenia z procedurą zapisu zmian.

#### **11.3.2. Definiowanie parametrów transmisji modułu wagowego "HRP"**

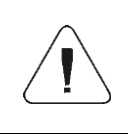

*W celu uzyskania możliwości definiowania parametrów transmisji modułu wagowego "HRP", wciśnij wewnętrzny przycisk SW1 na płytce głównej modułu zgodnie z instrukcją serwisową modułu wagowego "HRP".*

- Po nawiązaniu komunikacji miernika PUE HY10 z modułem "HRP" wejdź w podmenu parametrów fabrycznych miernika wagowego PUF HY10
- Przejdź do zmodyfikowanego podmenu platformy wagowej.
- Przejdź do podmenu **"Inne / MW-MH: Komunikacja"**, po czym zostanie wyświetlona następująca lista parametrów:

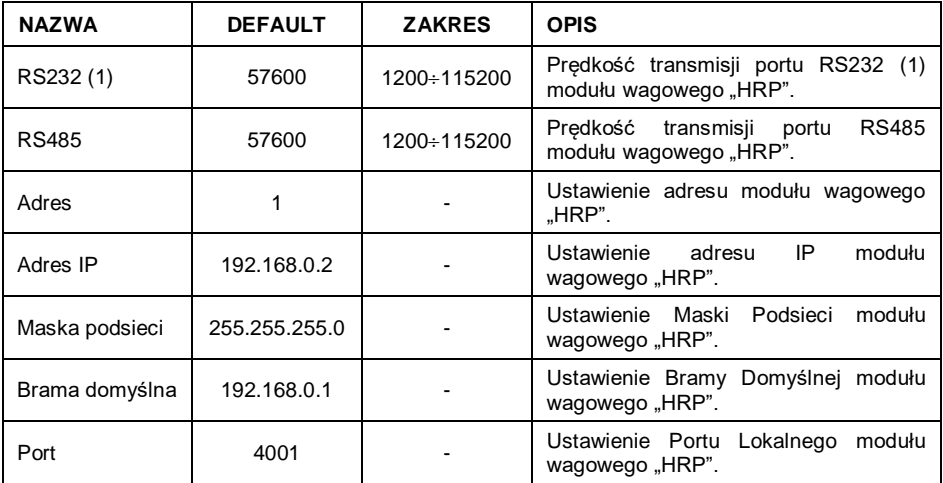

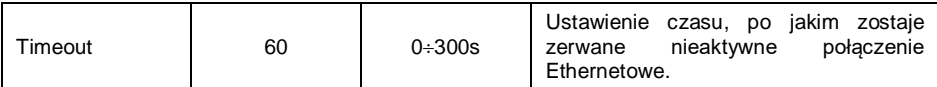

 Ustaw żądane wartości parametrów i wyjdź do ważenia z procedurą zapisu zmian.

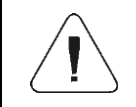

*Aby zmiany zostały na stałe zapisane w pamięci modułu wagowego "HRP" należy zrestartować miernik wagowy PUE HY10.*

#### **11.3.3. Definiowanie parametrów fabrycznych modułu "HRP"**

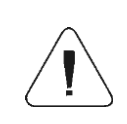

*Aby uzyskać możliwość definiowania parametrów fabrycznych modułu wagowego "HRP", wciśnij wewnętrzny przycisk SW1 na płytce głównej modułu (patrz instrukcja*  serwisowa modułu wagowego "HRP").

- Po nawiązaniu komunikacji miernika PUE HY10 z modułem "HRP" wejdź w podmenu parametrów fabrycznych miernika PUE HY10.
- Przejdź do zmodyfikowanego podmenu platformy wagowej, po czym zostanie wyświetlona następująca lista zawierająca m.in. odczytane wartości parametrów fabrycznych z modułu "HRP":

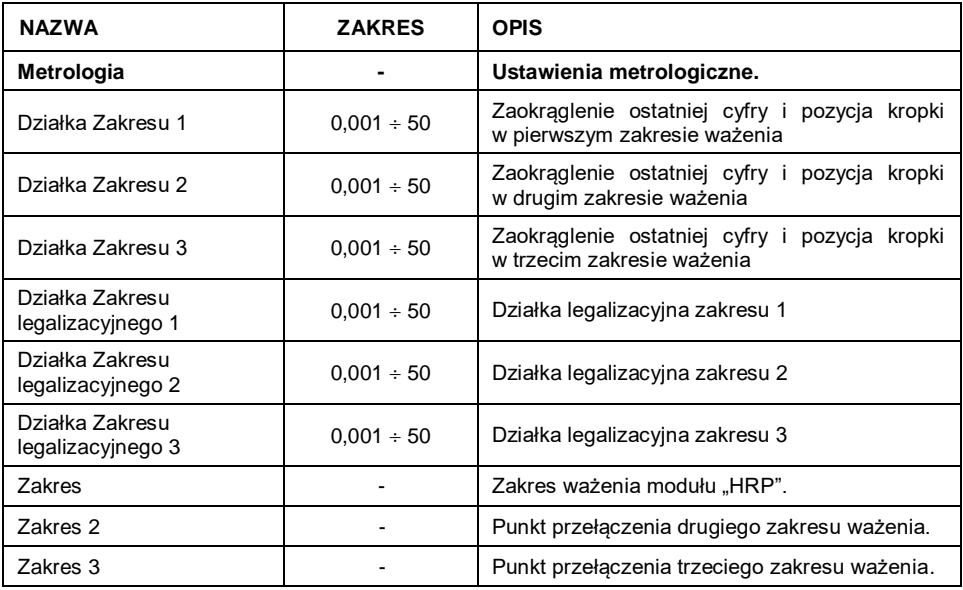

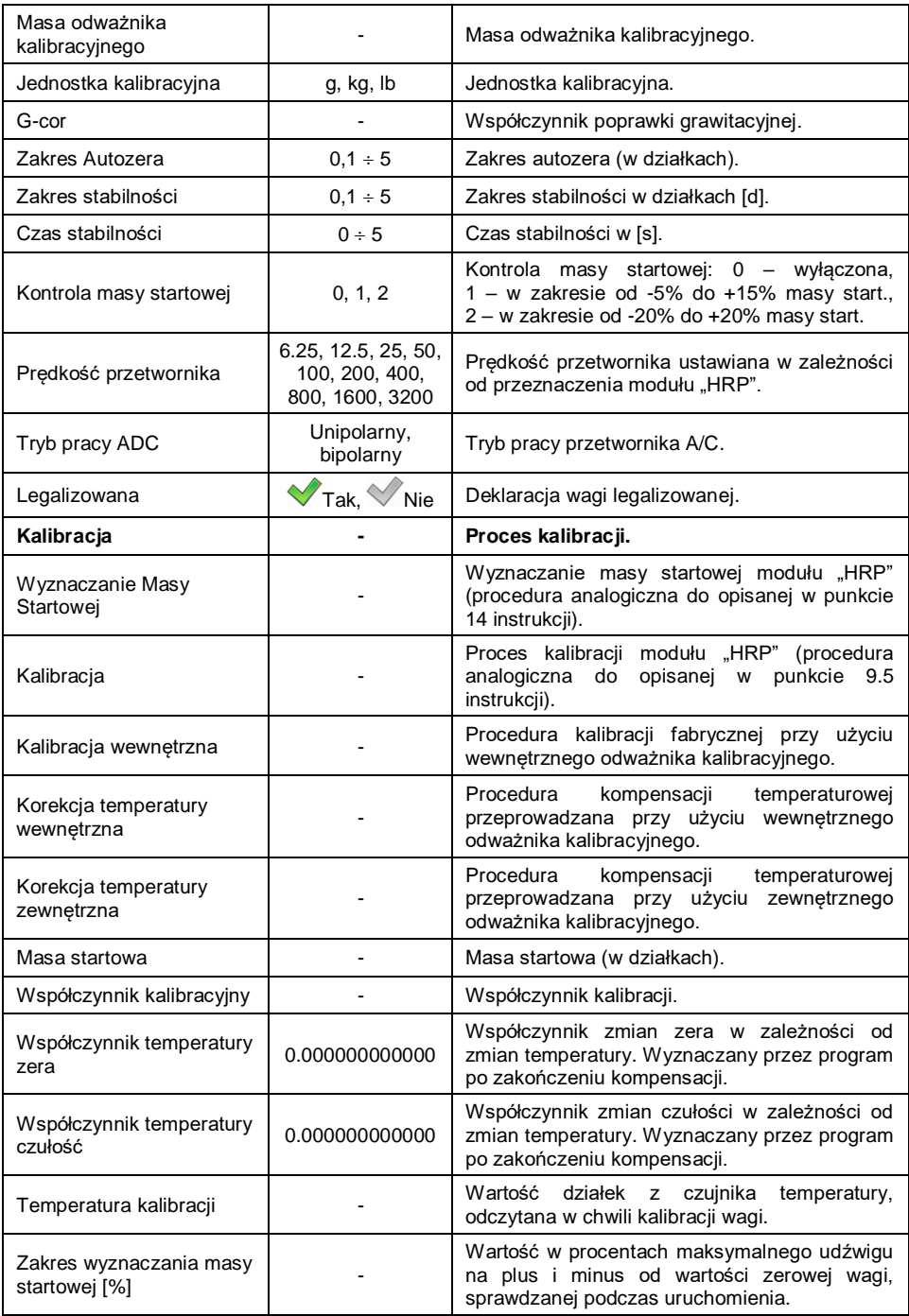

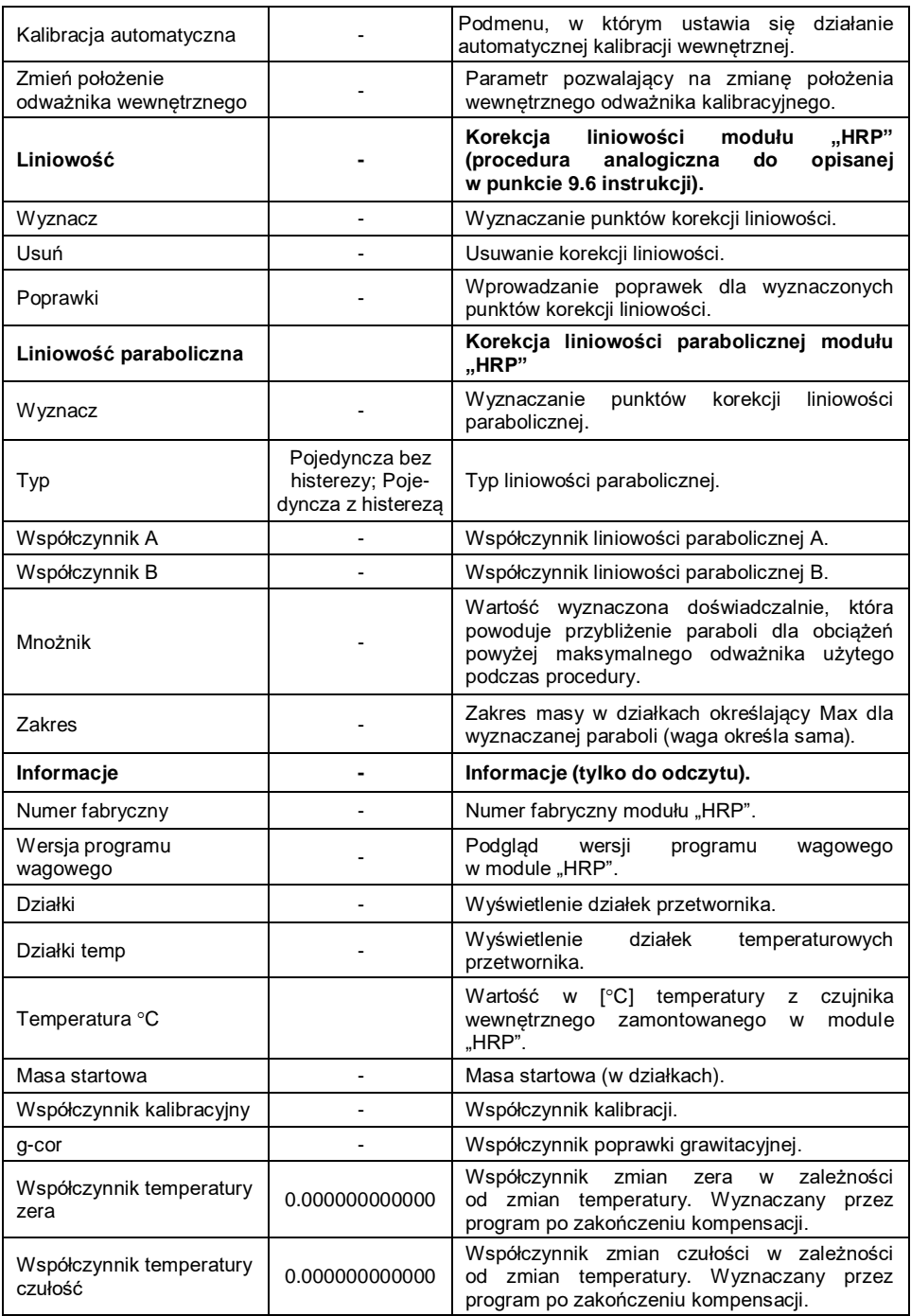

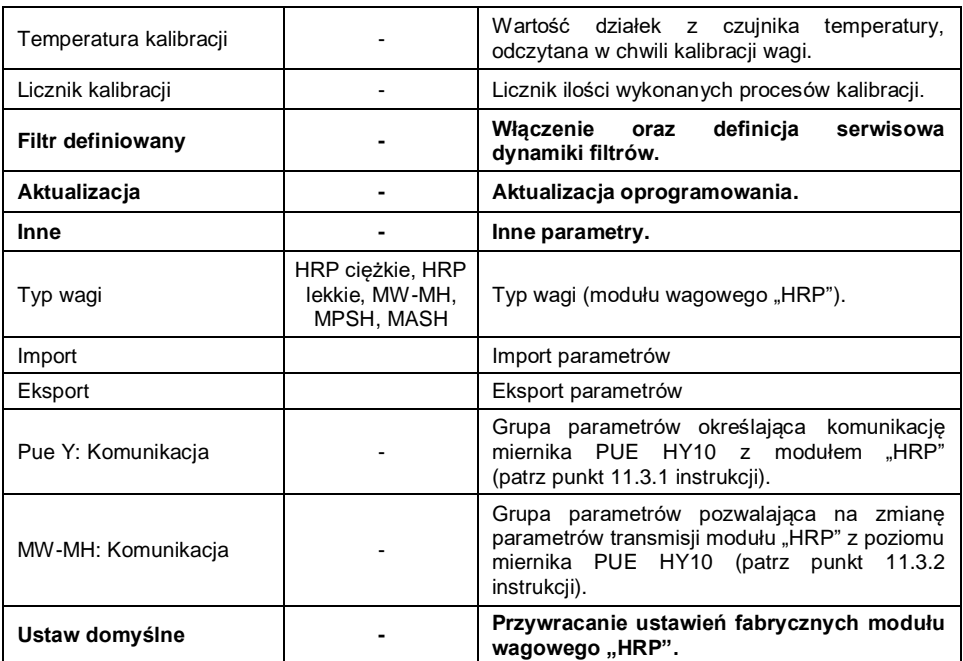

 Ustaw żądane wartości parametrów i wyjdź do ważenia z procedurą zapisu zmian.

#### **11.3.4. Parowania platformy wagowej HRP z miernikiem PUE HY10**

Funkcja wymaganego parowania platformy wagowej HRP z miernikiem PUF HY10

#### **Procedura:**

- Wejdź w podmenu **<Info / Sparowane moduły / Paruj moduły>**.
- Zostanie automatycznie przeprowadzona procedura parowania platformy wagowej HRP z miernikiem PUE HY10, zakończona komunikatem **<Moduły zostały sparowane>**.
- $\bullet$  Zatwierdź komunikat przyciskiem  $\blacktriangleright$ , po czym na dostępnej liście zostanie wyświetlony numer fabryczny sparowanej platformy wagowej HRP.

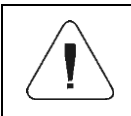

*Funkcja <Paruj moduły> jest dostępna po aktywacji parametru <Wymagaj parowania modułów> w podmenu <Globalne>.*

## <span id="page-50-0"></span>**12. SCHEMATY PRZEWODÓW POŁĄCZENIOWYCH**

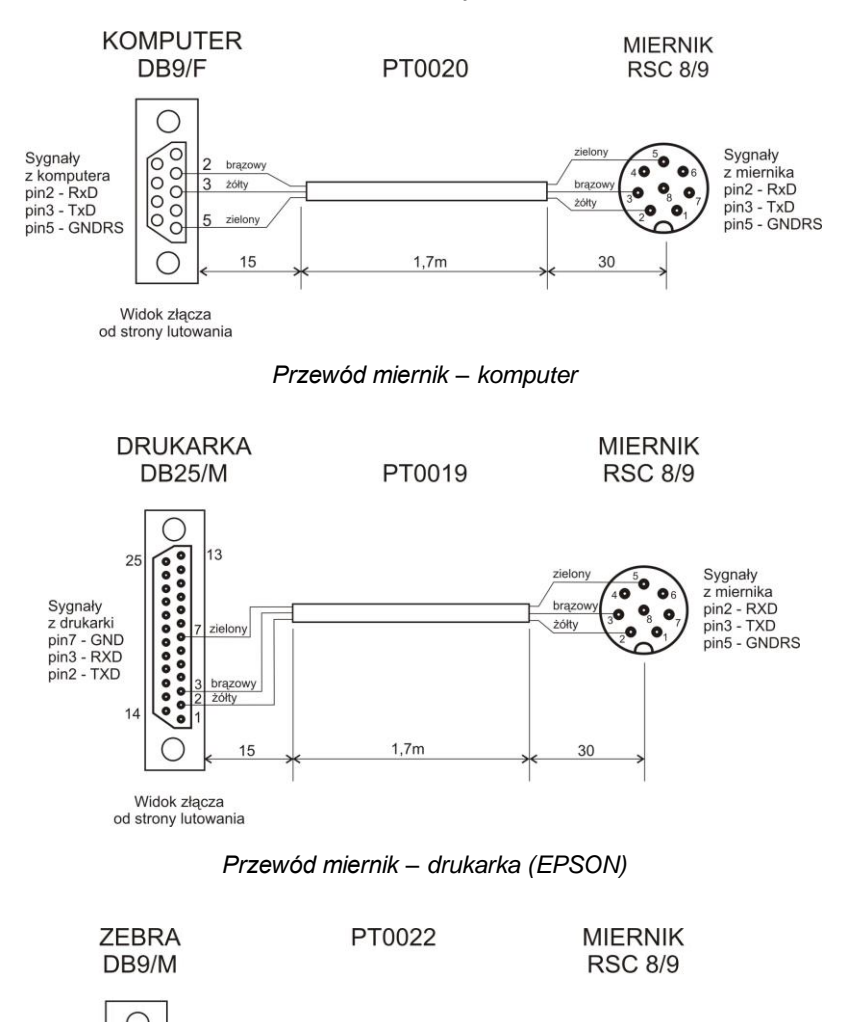

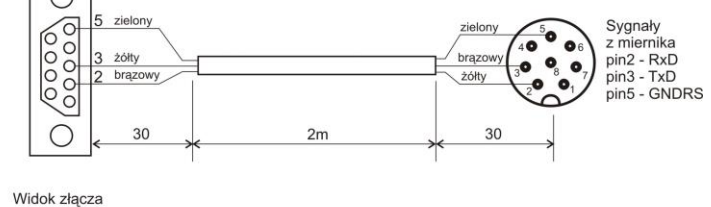

od strony lutowania

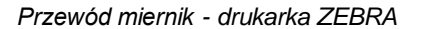

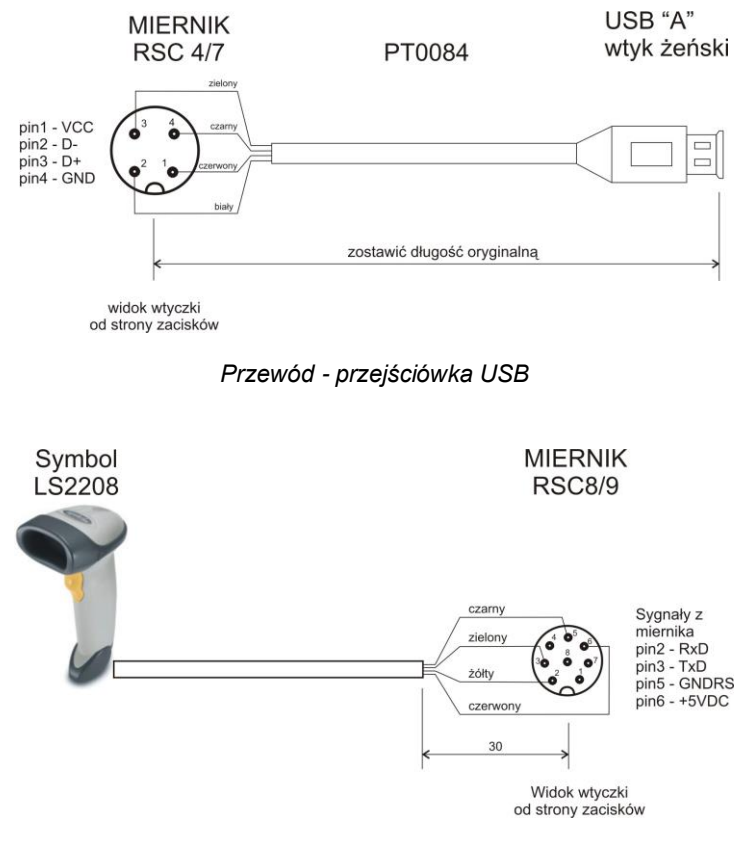

*Przewód miernik – skaner kodów kreskowych (LS2208)*

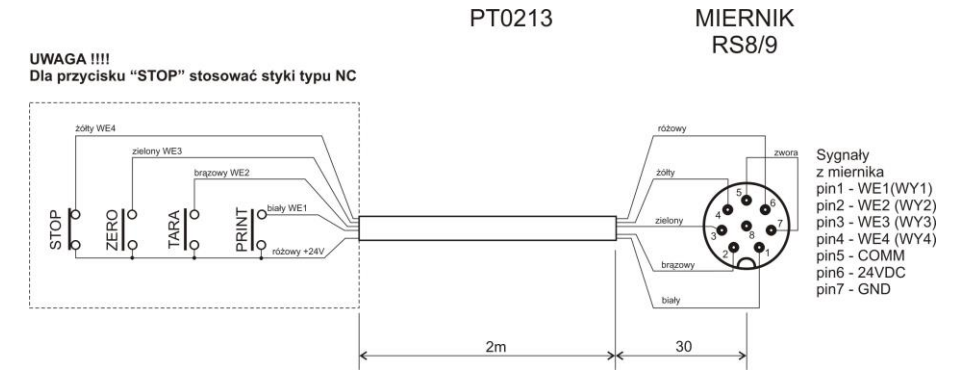

*Przewód miernik – PRINT, TARA, ZERO, STOP*

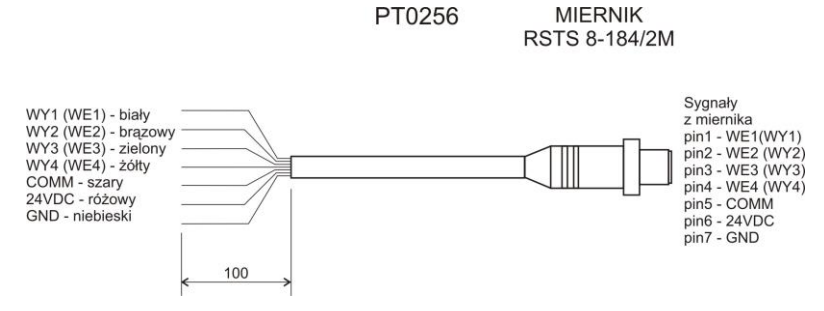

*Przewód miernik - WE/WY*

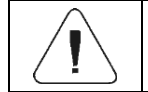

*Przewód "waga – Ethernet" jest standardowym kablem sieciowym zakończonym obustronnie złączem RJ45.*

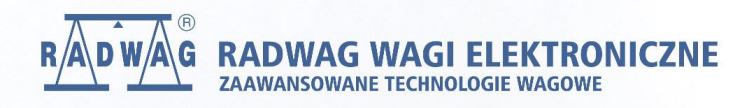

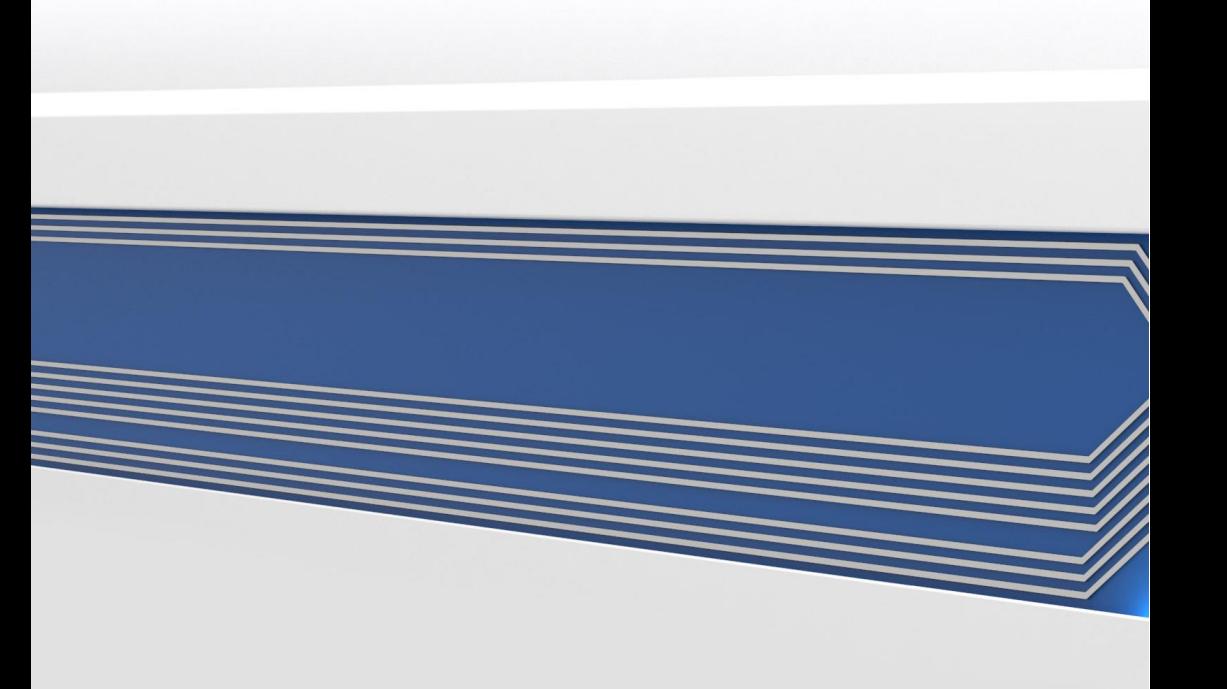